# 在FMC管理的FTD上,使用RA VPN的LDAP配置 密碼管理

目錄 簡介 必要條件 需求 採用元件 組態 網路圖表和案例 確定LDAP基本DN和組DN 複製LDAPS SSL證書根 在LDAP伺服器上的本地電腦儲存中安裝多個證書的情況下(可選) FMC配置 驗證許可 設定領域 配置AnyConnect進行密碼管理 部署 最終配置 AAA組態 **AnyConnect配置** 驗證 使用AnyConnect連線並驗證使用者連線的密碼管理過程 疑難排解 調試 正在處理的密碼管理調試

密碼管理過程中遇到的常見錯誤

## 簡介

本文檔介紹使用LDAP為連線到Cisco Firepower Threat Defense(FTD)的AnyConnect客戶端配置密 碼管理。

必要條件

需求

思科建議您瞭解以下主題的基本知識:

- 基本瞭解FMC上的RA VPN(遠端訪問虛擬專用網路)配置
- FMC上的LDAP伺服器配置基礎知識

• Active Directory基礎知識

## 採用元件

本文中的資訊係根據以下軟體和硬體版本:

- Microsoft 2012 R2伺服器
- 運行7.3.0的FMCv
- 執行7.3.0的FTDv

本文中的資訊是根據特定實驗室環境內的裝置所建立。文中使用到的所有裝置皆從已清除(預設 )的組態來啟動。如果您的網路運作中,請確保您瞭解任何指令可能造成的影響。

## 組態

## 網路圖表和案例

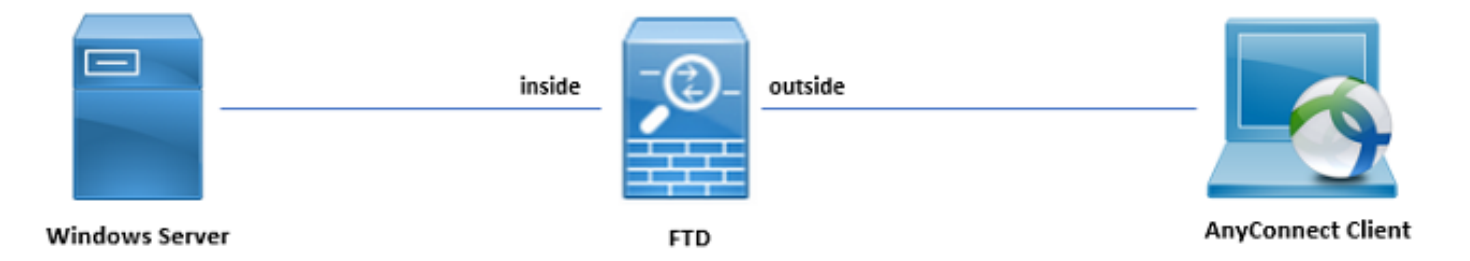

Windows伺服器預配置了ADDS和ADCS以測試使用者密碼管理過程。在此配置指南中,將建立這 些使用者帳戶。

使用者帳戶:

- 管理員:此帳戶用作目錄帳戶,以允許FTD繫結到Active Directory伺服器。
- admin:用於演示使用者身份的測試管理員帳戶。

## 確定IDAP基本DN和組DN

1. 通過Active Directory Users and Computers「Server Manager Dashboard」(伺服器管理器控制面板)開啟。

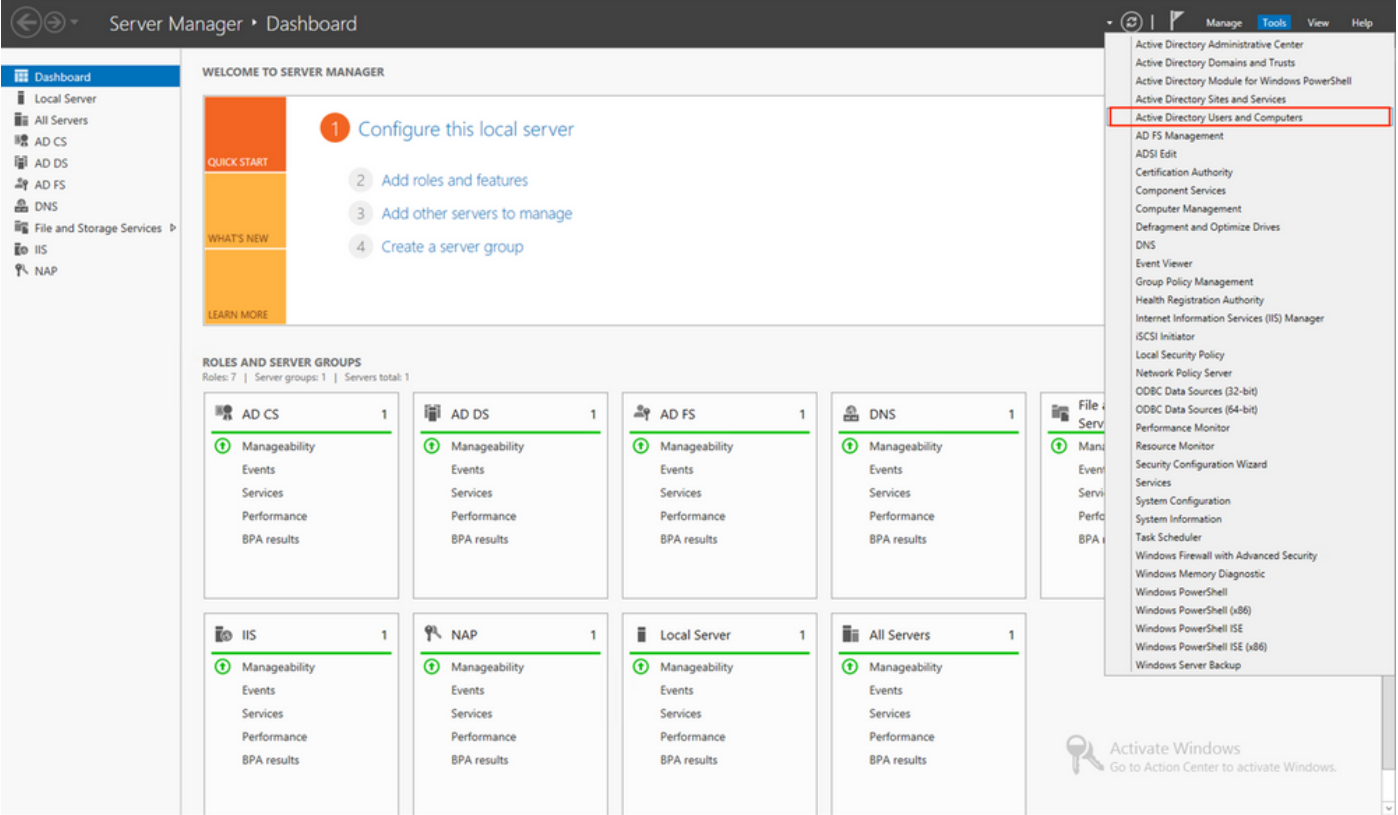

開啟View Option「頂部」面板上的,然後啟用Advanced Features,如下圖所示:

•

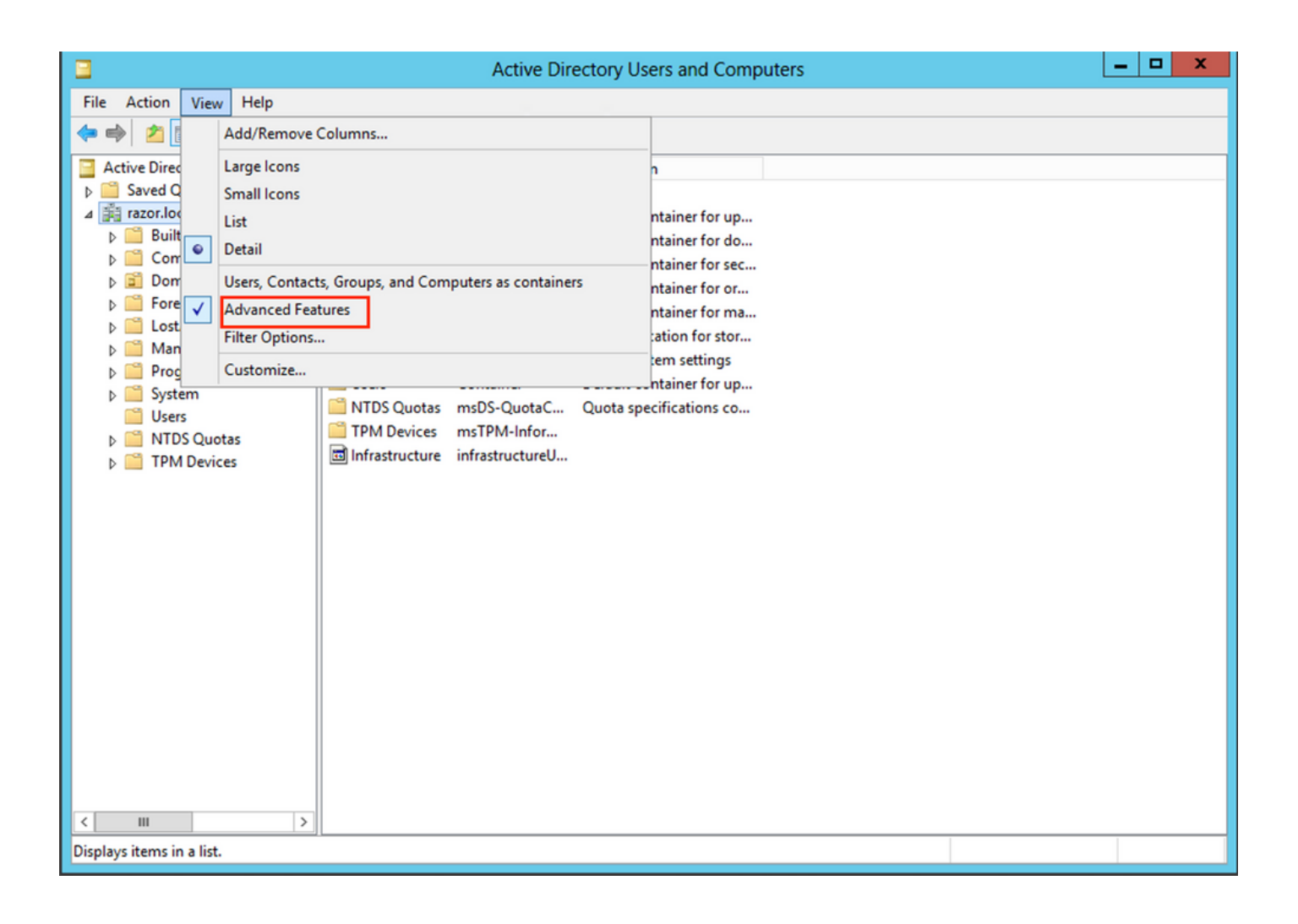

這允許檢視AD對象下的其他屬性。

•

例如,若要尋找根的DNrazor.local,請按一下右鍵razor.local,然後選擇Properties,如下圖所示:

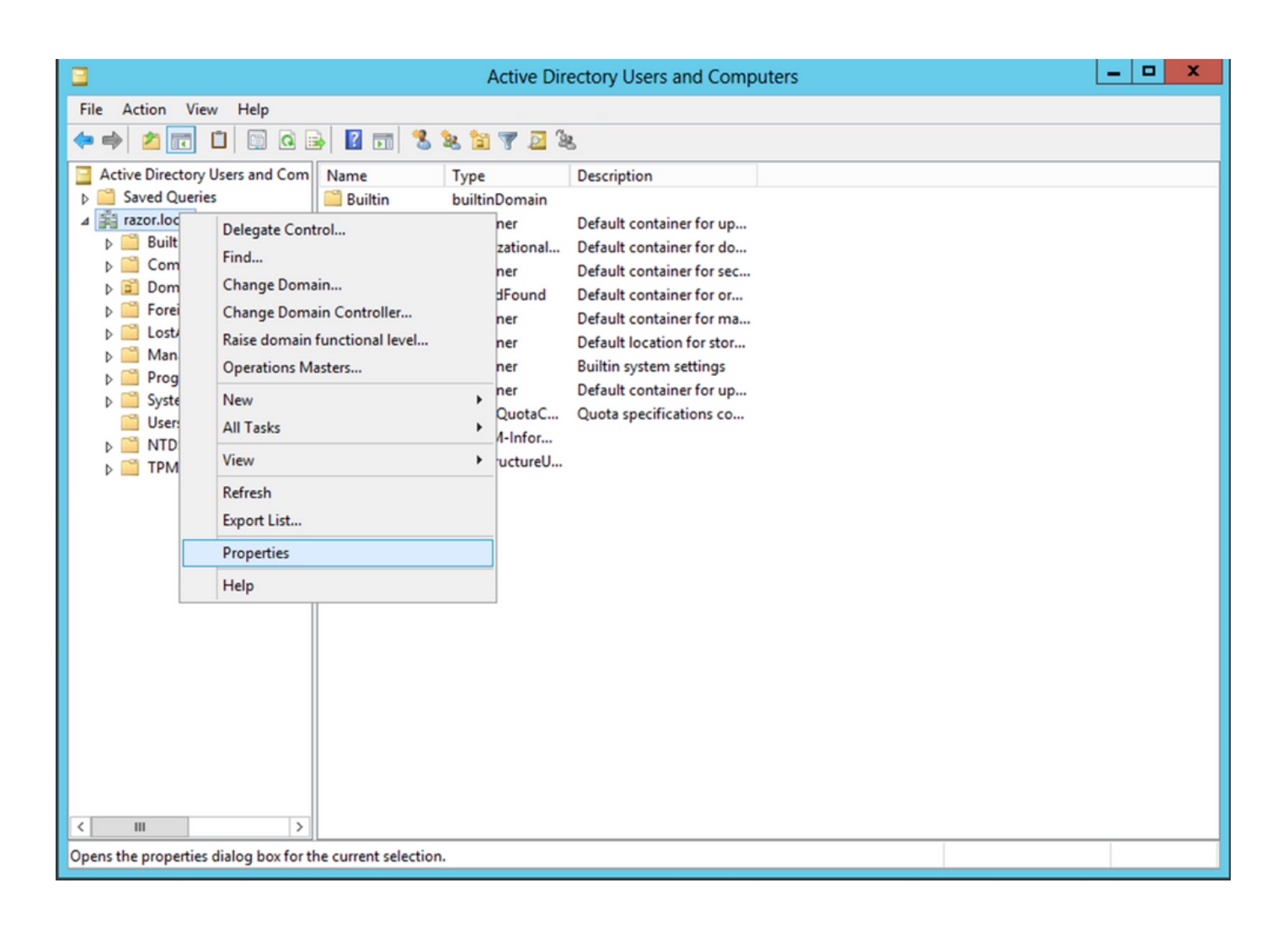

在Properties下,選擇Attribute Editor頁籤。在「distinguishedNameAttributes」下查詢,然後按一下View,如下圖所示。

這將開啟一個新視窗,可以在其中複製並稍後將DN貼上到FMC中。

•

在本例中,根DN是DC=razor, DC=local。複製該值並儲存以備以後使用。按一下OK「字串屬性編輯器」視窗退出,然後按一下OK「 再次按一下」以退出「屬性」。

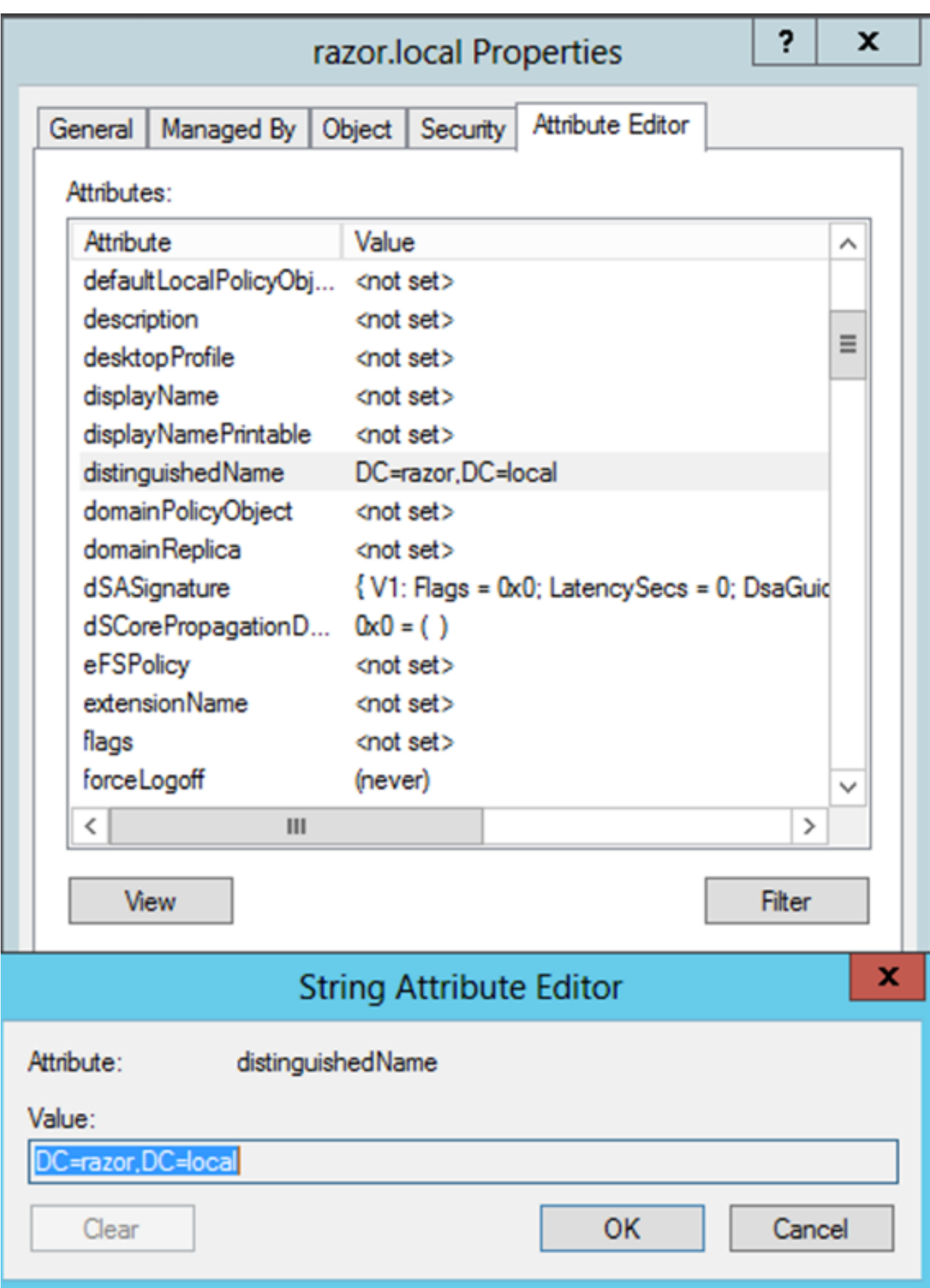

•

•

按Win+REnter鍵mmc.exe,然後按一下OK,如下圖所示。 四 Run × Type the name of a program, folder, document, or Internet resource, and Windows will open it for you. mmc.exe Open: Cancel OK Browse...

導覽至File > Add/Remove Snap-in..., ss, 如下圖所示:

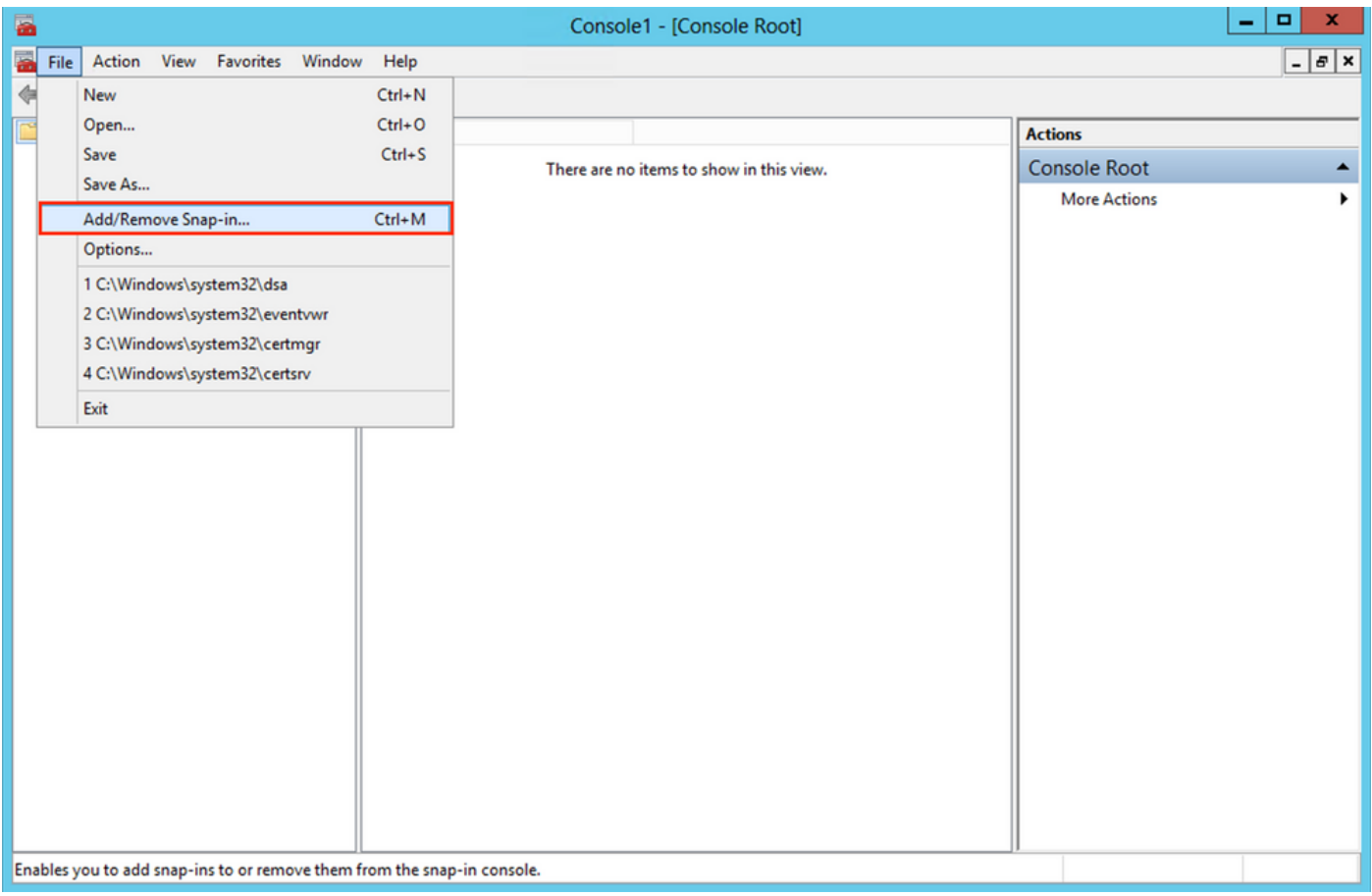

**在「可用管理單元」下,選擇**Certificates 然後按一下Add,如下圖所示:

•

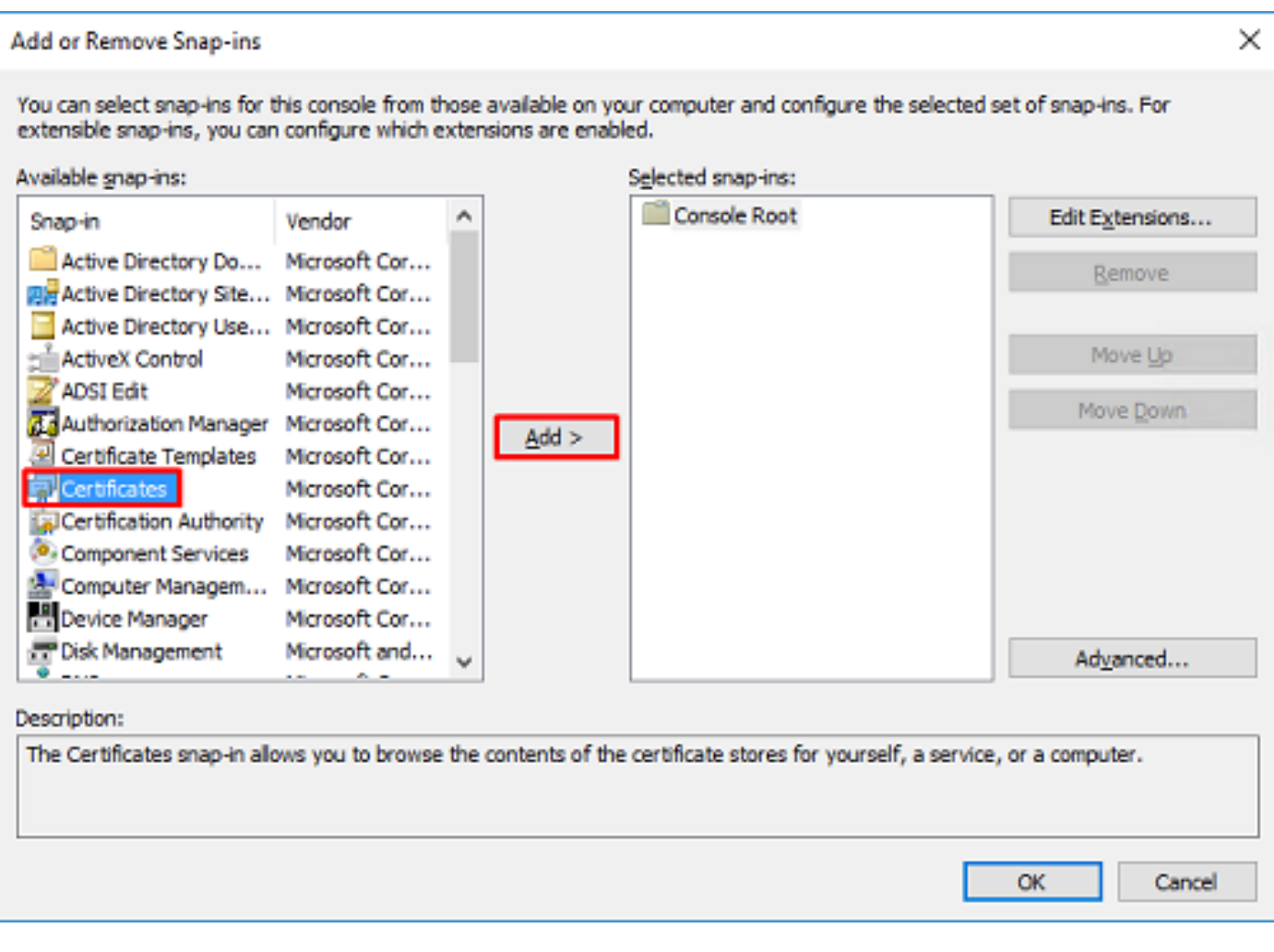

選擇「Computer account 」,然後按一下Next「」,如下圖所示:

•

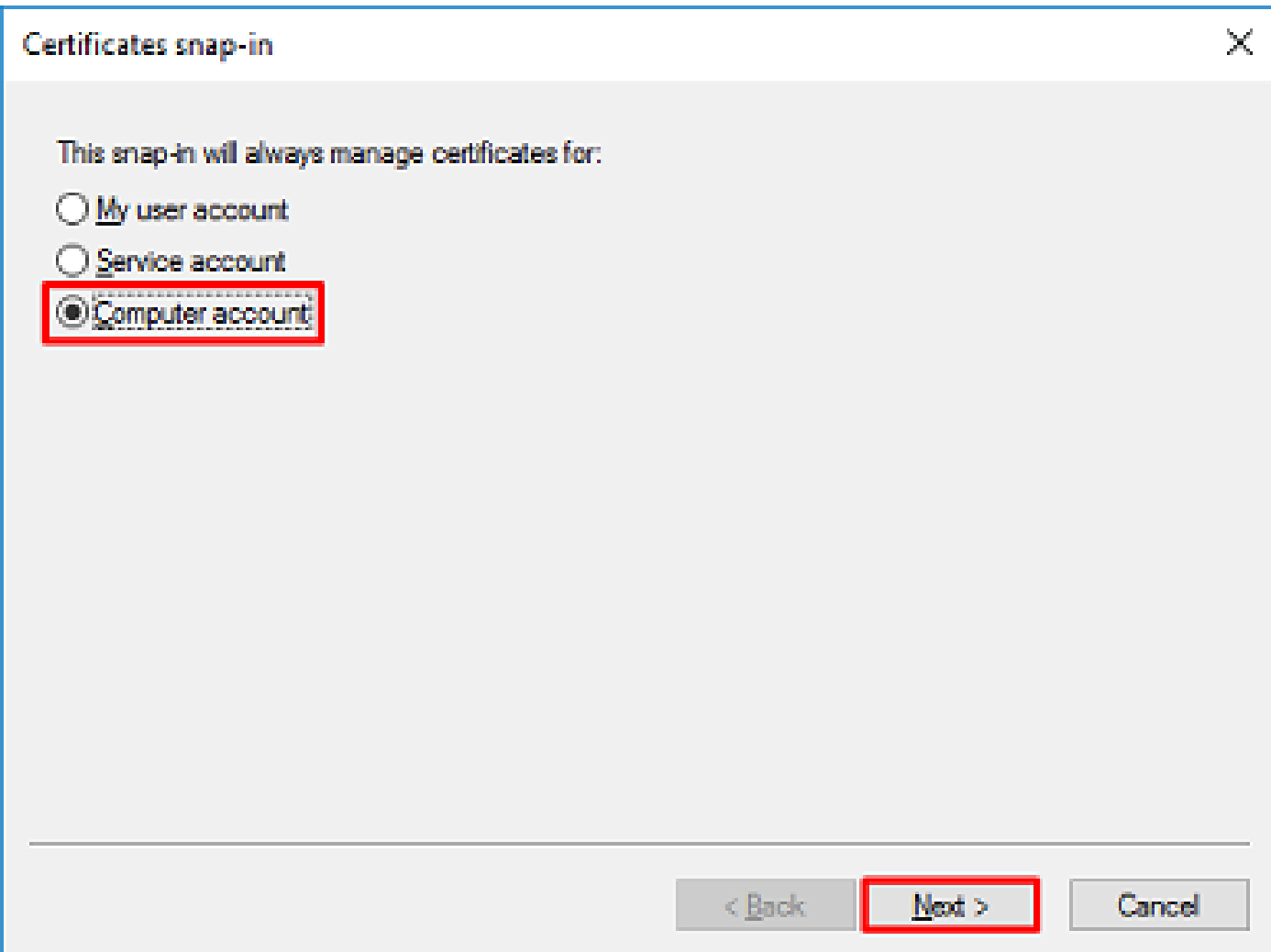

如圖所示,按一下 $\mathrm{Finish}_\bullet$ 

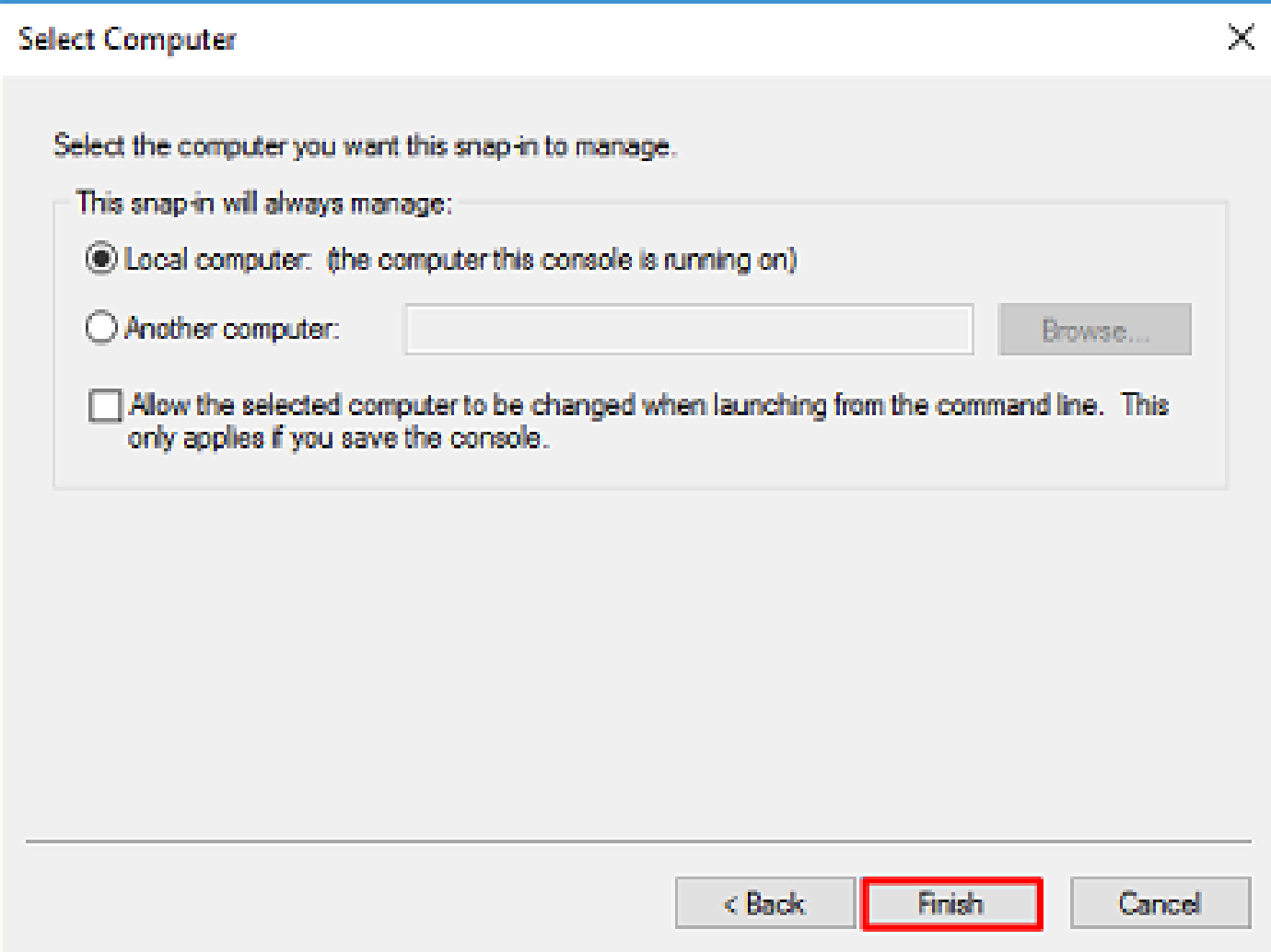

現在,按一下OK,如下圖所示。

 $\bullet$ 

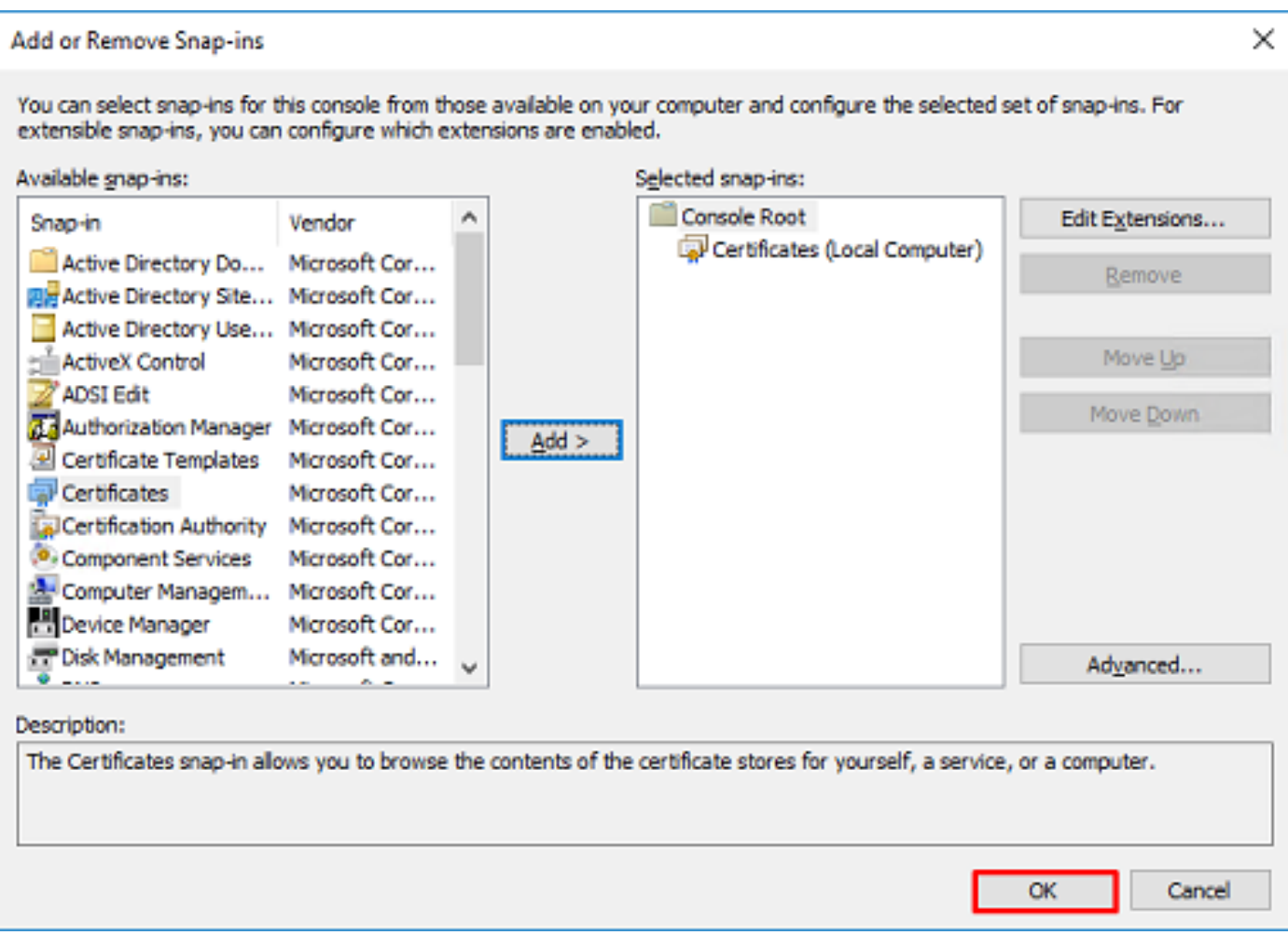

展開檔案夾Personal,然後按一下Certificates。LDAP使用的證書必須頒發給Windows伺服器的完全限定域名(FQDN)。在此伺 服器上列出三個憑證:

CA證書頒發給和頒發者razor-WIN-E3SKFJQD6J7-CA。

•

•

•

•

頒發給和頒發者的CA證書supinfo-WIN-FNJVP9QUEH9-CA。

已將身份證書頒發給WIN-E3SKFJQD6J7.razor.local。razor-WIN-E3SKFJQD6J7-CA。

在此配置指南中,FQDN為WIN-E3SKFJQD6J7.razor.local,因此前兩個證書不能用作LDAP的SSL證書。頒發給的身份證書WIN-E3SKFJQD6J7.razor.local,是由Windows Server CA服務自動頒發的證書。按兩下憑證以檢查詳細資訊。

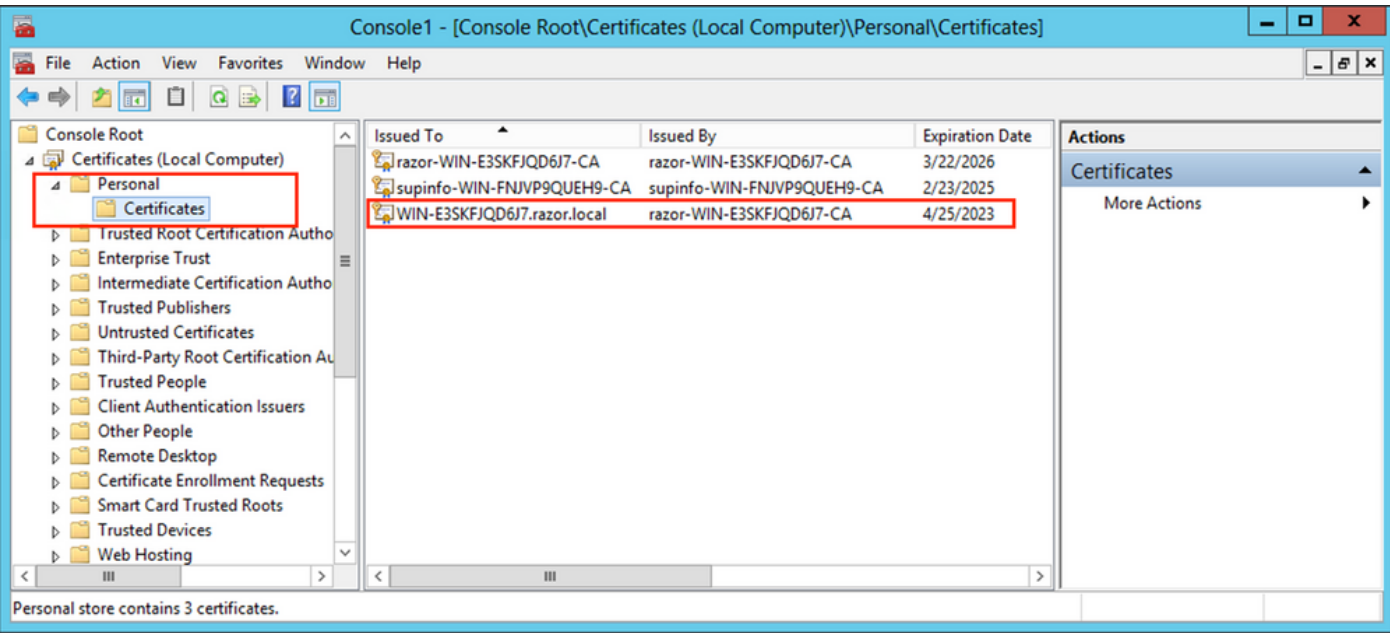

要用作LDAP的SSL證書,證書必須滿足以下要求:

•

•

•

公用名稱或DNS使用者替代名稱與Windows Server的FQDN匹配。

證書在Enhanced Key Usage欄位下有Server Authentication。

在證書的頁籤下Details,選擇Subject Alternative NameFQDN所在的WIN-E3SKFJQD6J7.razor.local位置。

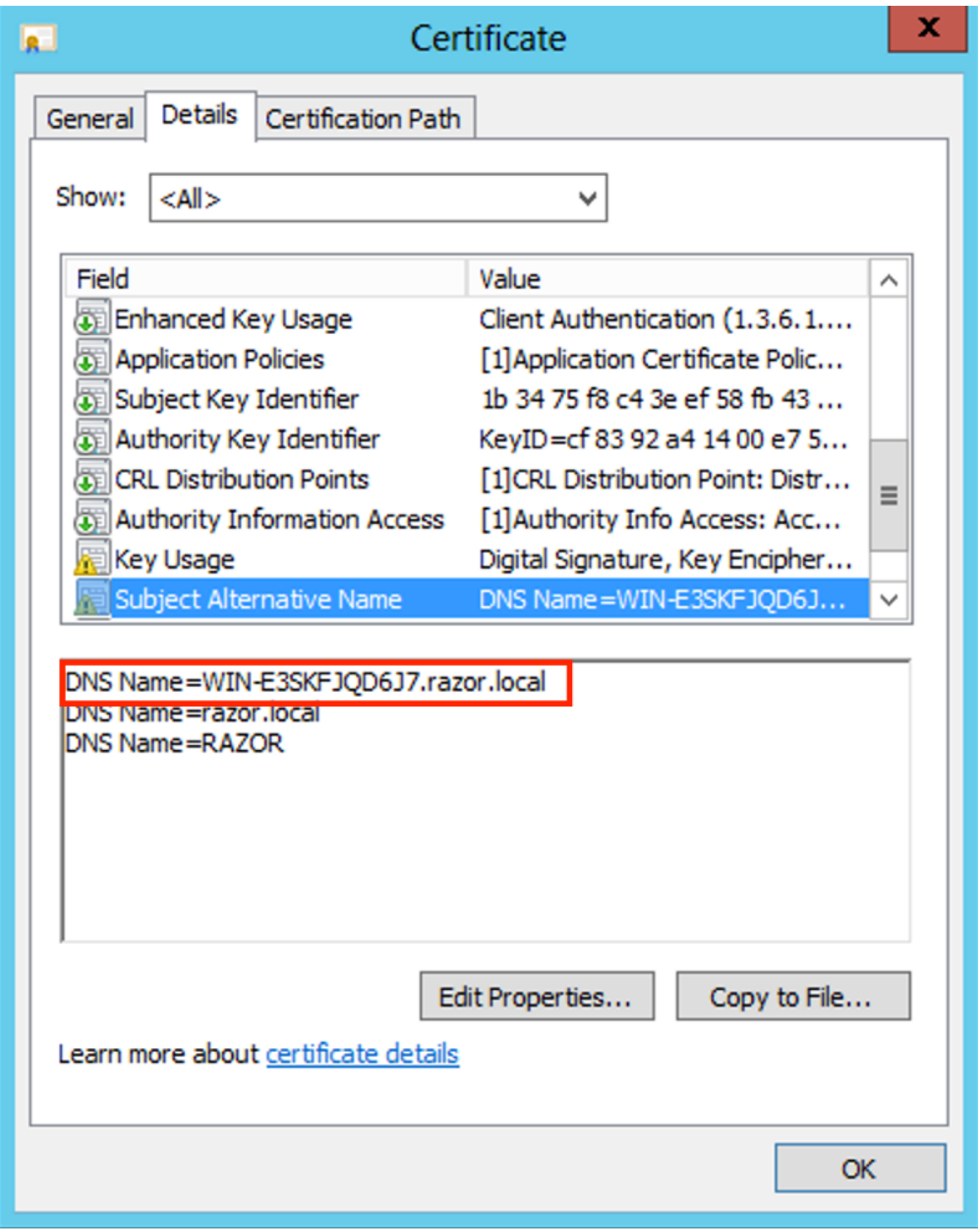

在Enhanced Key Usage下Server Authentication,存在。

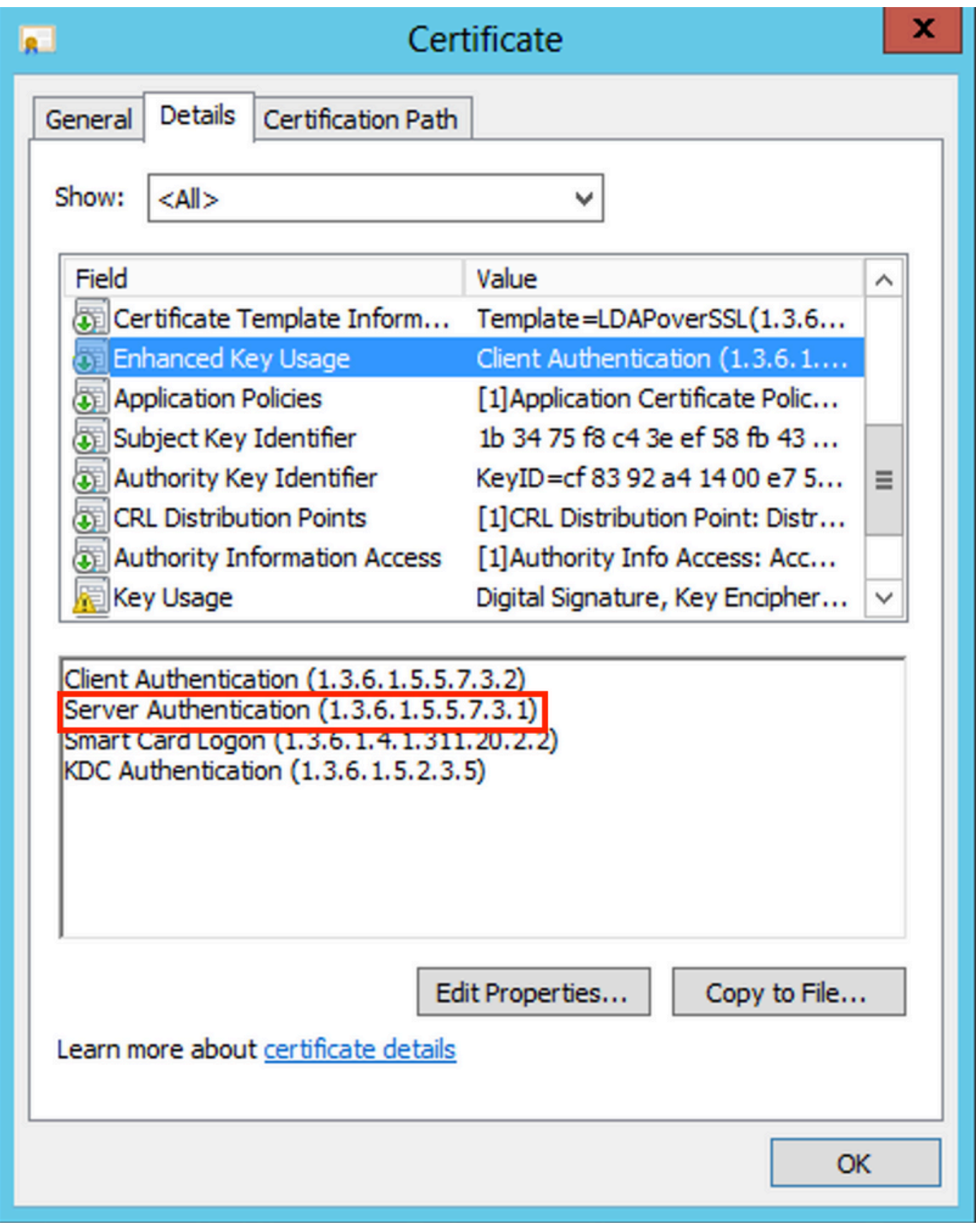

確認後,在Certification Path頁籤下,選擇作為根CA證書的頂級證書,然後按一下View Certificate。這將開啟根CA證書的證書 詳細資訊,如下圖所示:

•

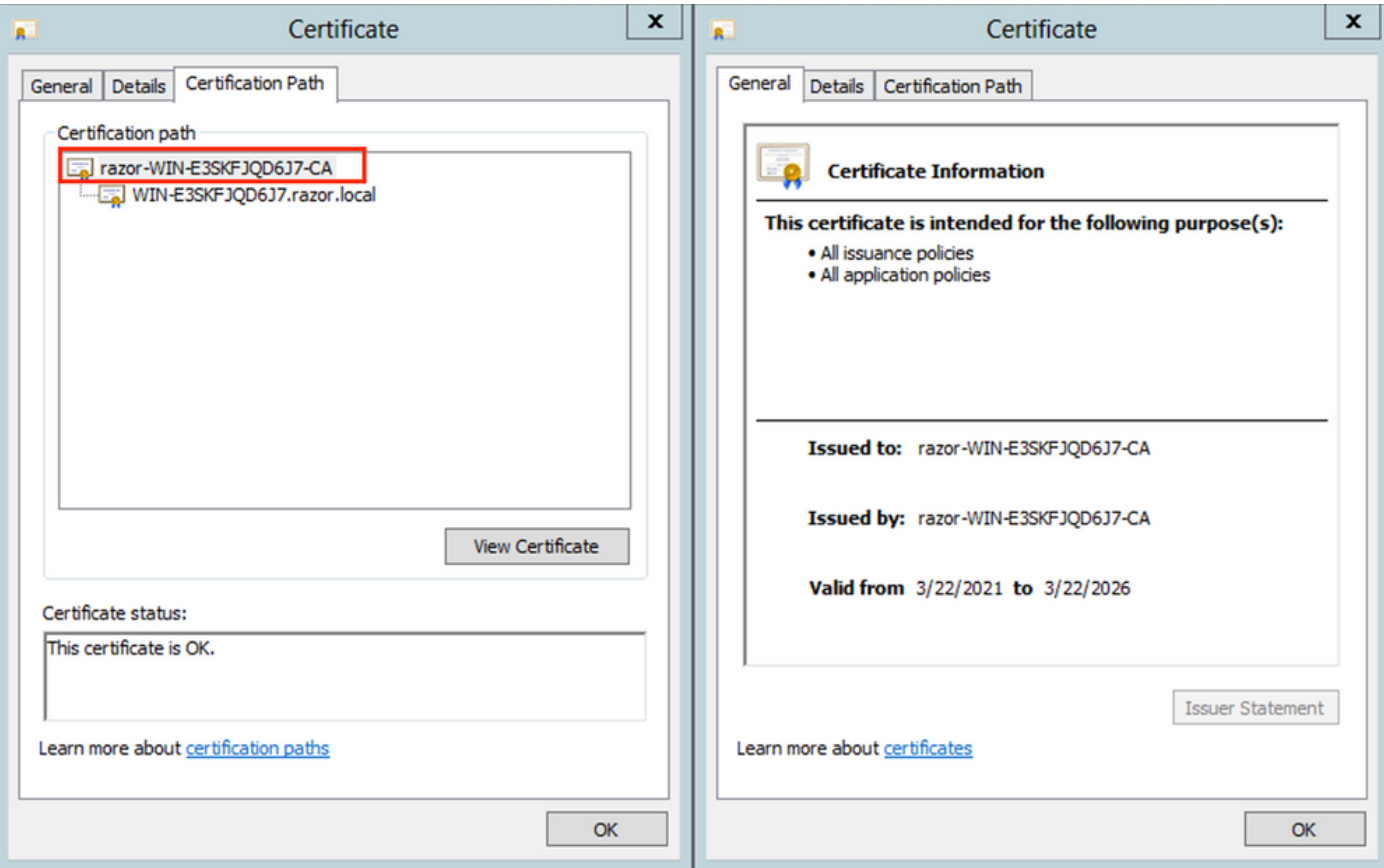

在根CADetails證書的頁籤下,按一下Copy to File 並導航到以PEM格式匯出根CA的Certificate Export Wizard。

選擇Base-64 encoded X.509 作為檔案格式**。**

•

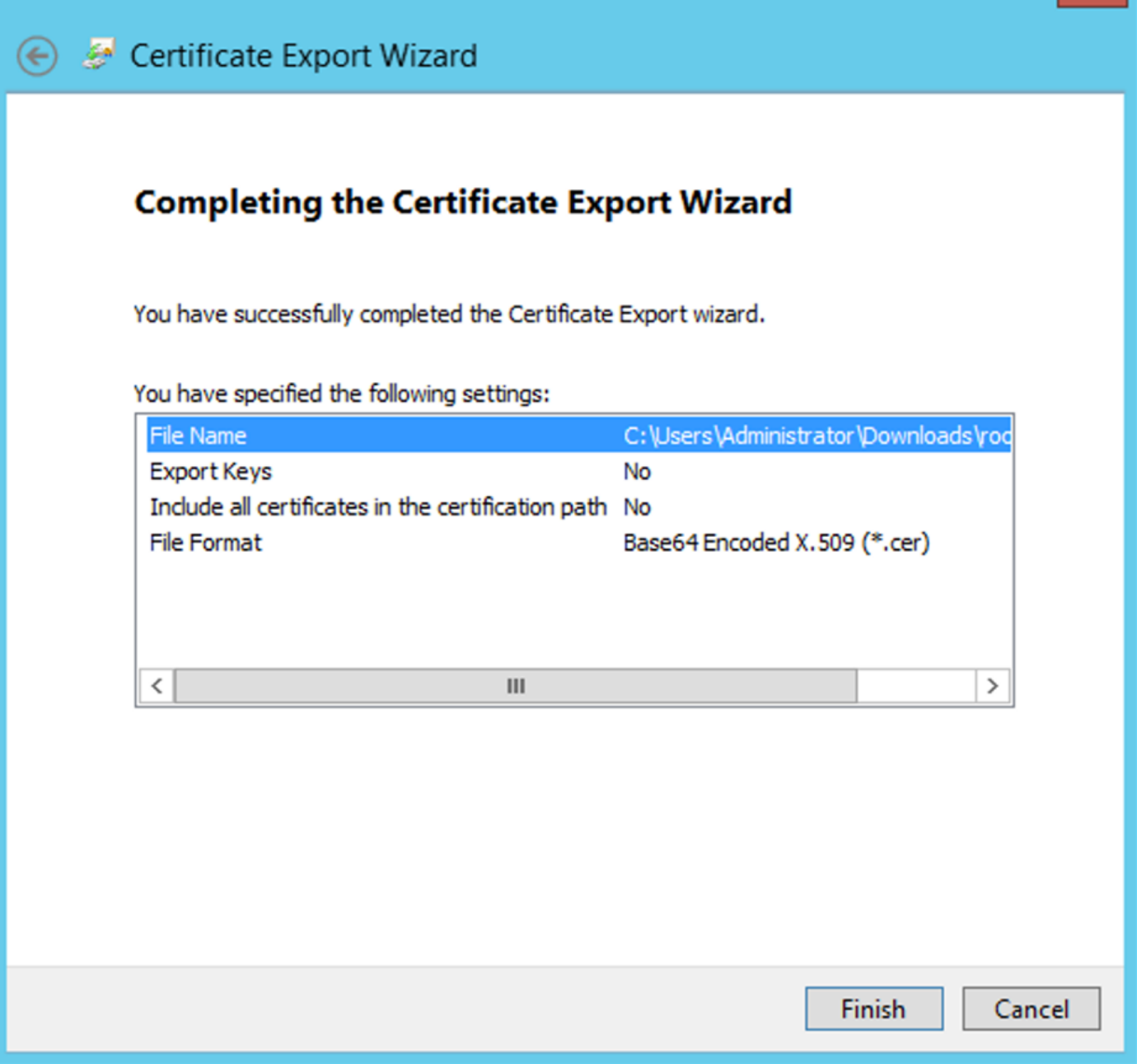

×

使用記事本或其他文本編輯器開啟儲存在電腦上選定位置的根CA證書。

這顯示PEM格式證書。儲存以備以後使用。

-----BEGIN CERTIFICATE-----

MIIDfTCCAmWgAwIBAgIQV4ymxtI3BJ9JHnDL+luYazANBgkqhkiG9w0BAQUFADBRMRUwEwYKCZImiZPyLGQBGRYFbG9jYWwxFTATBgoJ vcjEhMB8GA1UEAxMYcmF6b3ItV0lOLUUzU0tGSlFENko3LUNBMB4XDTIxMDMyMjE0MzMxNVoXDTI2MDMyMjE0NDMxNVowUTEVMBM BWxvY2FsMRUwEwYKCZImiZPyLGQBGRYFcmF6b3IxITAfBgNVBAMTGHJhem9yLVdJTi1FM1NLRkpRRDZKNy1DQTCCASIwDQYJKoZIhvc CCAQoCggEBAL803nQ6xPpazjj+HBZYc+8fV++RXCG+cUnblxwtXOB2G4UxZ3LRrWznjXaS02Rc3qVw4lnOAziGs4ZMNM1X8UWeKuwi8QZQljJ 9dkncZaGtQ1cPmqcnCWunfTsaENKbgoKi4eXjpwwUSbEYwU3OaiiI/tp422ydy3Kgl7Iqt1s4XqpZmTezykWra7dUyXfkuESk6lEOAV+zNxfBJh3Q9Nzp CSkTQTRXYryy8dJrWjAF/n6A3VnS/l7Uhujlx4CD20BkfQy6p5HpGxdc4GMTTnDzUL46ot6imeBXPHF0IJehh+tZk3bxpoxTDXECAwEAAaNRME8w DAgGGMA8GA1UdEwEB/wQFMAMBAf8wHQYDVR0OBBYEFM+DkqQUAOdY379NnViaMIJAVTZ1MBAGCSsGAQQBgjcVAQQDAgEAMA0C AA4IBAQCiSm5U7U6Y7zXdx+dleJd0QmGgKayAAuYAD+MWNwC4NzFD8Yr7BnO6f/VnF6VGYPXa+Dvs7VLZewMNkp3i+VQpkBCKdhAV6qZu 4sMZffbVrGlRz7twWY36J5G5vhNUhzZ1N2OLw6wtHg2SO8XlvpTS5fAnyCZgSK3VPKfXnn1HLp7UH5/SWN2JbPL15r+wCW84b8nrylbBfn0NEX7l GuDsepY7/u2uWfy/vpTJigeok2DH6HFfOET3sE+7rsIAY+of0kWW5gNwQ4hOwv4Goqj+YQRAXXi2OZyltHR1dfUUbwVENSFQtDnFA7X -----END CERTIFICATE-----

在LDAP伺服器上的本地電腦儲存中安裝多個證書的情況下(可選)

1.在LDAPS可以使用多個身份證書的情況下,當使用哪個身份證書存在不確定性,或者無法訪問LDAPS伺服器時,仍然可以從在 FTD上完成的資料包捕獲中提取根CA。

2.如果在LDAP伺服器(如AD DS域控制器)本地電腦證書儲存中有多個對伺服器身份驗證有效的證書,則可以注意到,不同的證書 用於LDAPS通訊。解決此類問題的最佳方法是從本地電腦證書儲存中刪除所有不必要的證書,並且僅具有一個對伺服器身份驗證有 效的證書。

但是,如果有正當理由需要兩個或更多證書並且至少具有一個Windows Server 2008 LDAP伺服器,則Active Directory域服務 (NTDS\Personal)證書儲存區可用於LDAP通訊。

以下步驟演示如何從域控制器本地電腦證書儲存匯出啟用LDAPS的證書到Active Directory域服務證書儲存(NTDS\Personal)。

導航到Active Directory伺服器上的MMC控制檯,選擇檔案,然後按一下Add/Remove Snap-in。

按一下Certificates,然後按一下Add。

在中Certificates snap-in, 選擇Computer account, 然後按一下Next。

在Select Computer,選擇Local Computer,按一下OK,然後按一下Finish。在Add or Remove Snap-ins中,按一下OK。

在包含用於伺服器身份驗證的證書的電腦證書控制檯中,按一下右鍵certificate,按一下All Tasks,然後按一下Export。

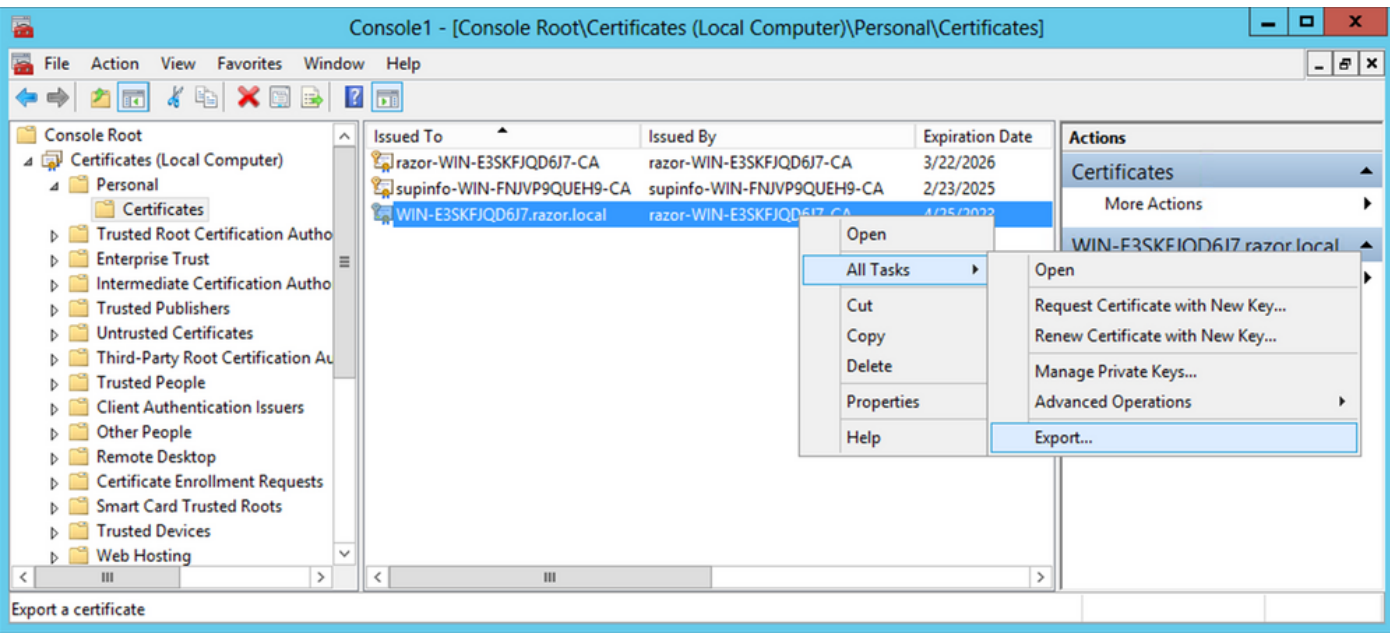

• 在後續部分中pfx,以格式匯出證書。有關如何從MMC匯出格式證書的文章pfx,請參閱以下文章:

[https://www.cisco.com/c/en/us/support/docs/security/web-security-appliance/118339-technote-wsa-00.html](https://www.cisco.com/c/zh_tw/support/docs/security/web-security-appliance/118339-technote-wsa-00.html)。

匯出憑證後,導覽至Add/Remove Snap-in onMMC console。按一下Certificates,然後按一下Add。

選擇Service account,然後按一下Next。

•

•

## Certificates snap-in

×

This snap-in will always manage certificates for:

O My user account

- Service account
- O Computer account

在對話Select Computer框中,選擇Local Computer,然後按一下Next。

選擇Active Directory Domain Services,然後按一下Finish。

•

•

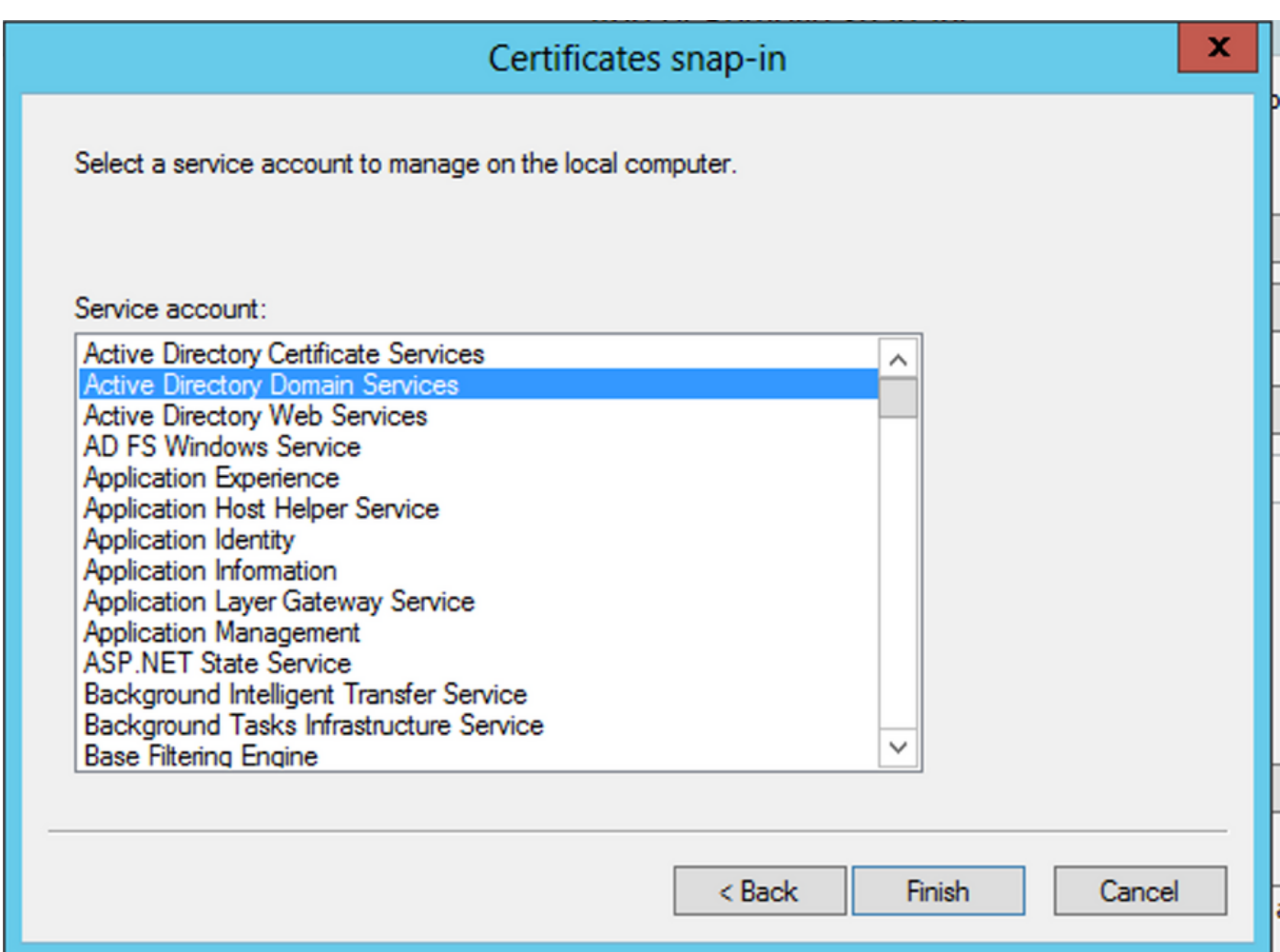

在對話Add/Remove Snap-ins框中,按一下OK。

•

•

•

展開Certificates - Services (Active Directory Domain Services),然後按一下NTDS\Personal。

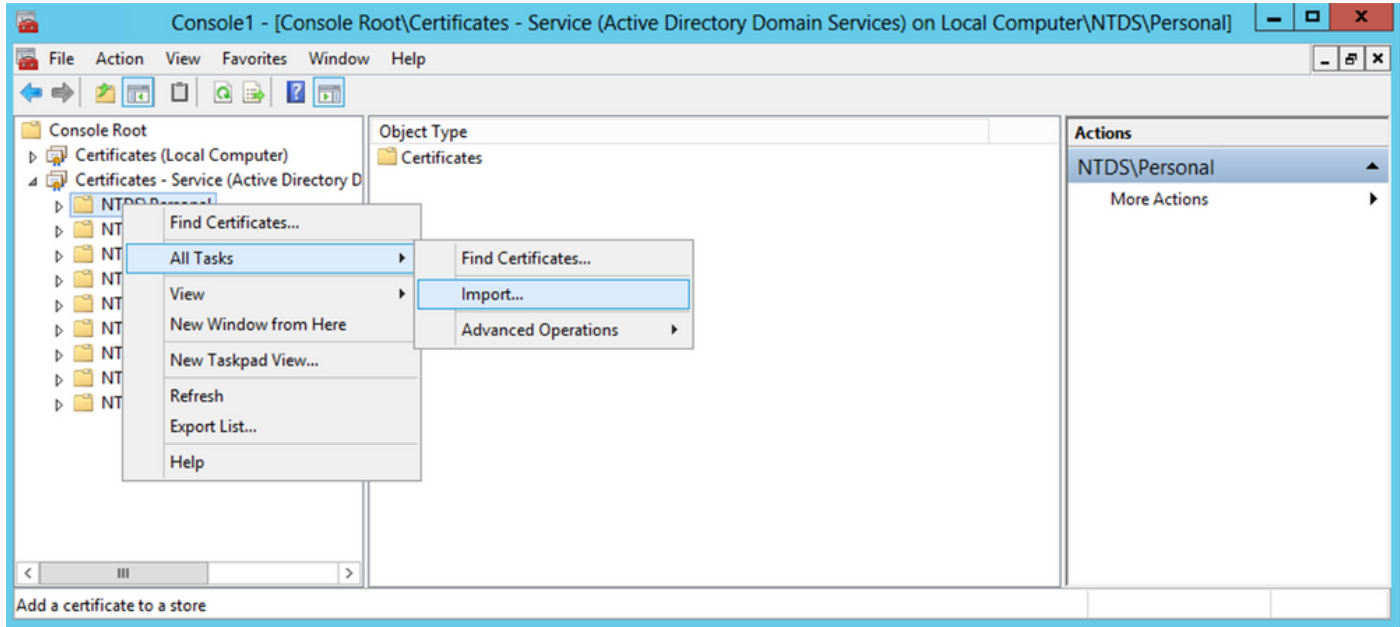

在歡迎螢幕Certificate Import Wizard,按一下Next。

•

•

•

在「File to Import(要匯入的檔案)」螢幕上,按一下Browse,然後找到您之前匯出的證書檔案。

在「開啟」螢幕上,確保選擇「個人資訊交換」(\*pfx,\*.p12)作為檔案型別,然後導航到檔案系統以找到先前匯出的證書。然 後,按一下該證書。

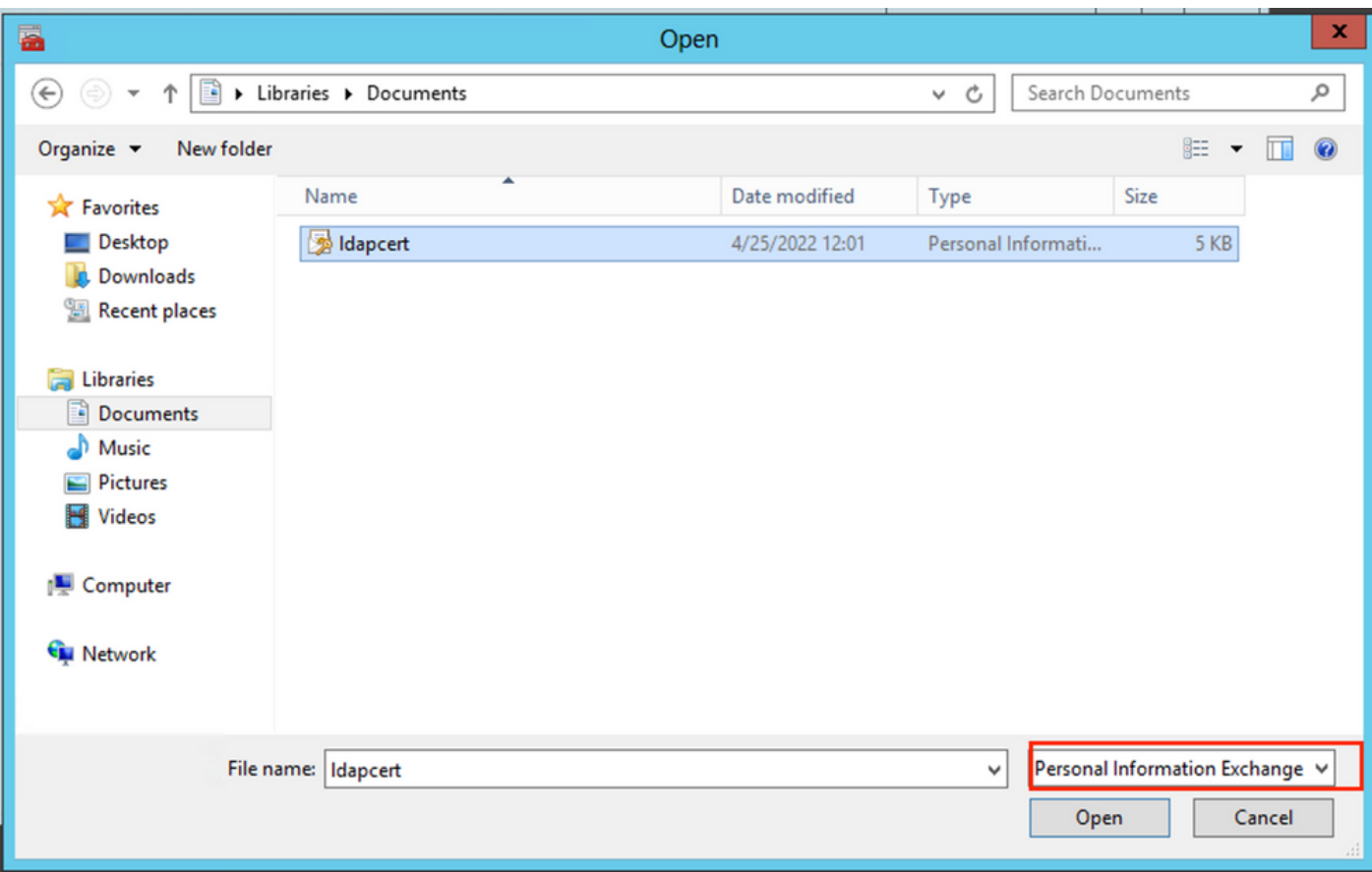

按一下Open,然後按一下Next。

•

•

•

在「密碼」螢幕上,輸入為檔案設定的密碼,然後按一下Next。

在「證書儲存」頁面上,確保選中「放置所有證書」,然後閱讀「證書儲存:NTDS\Personal」,然後按一下Next。

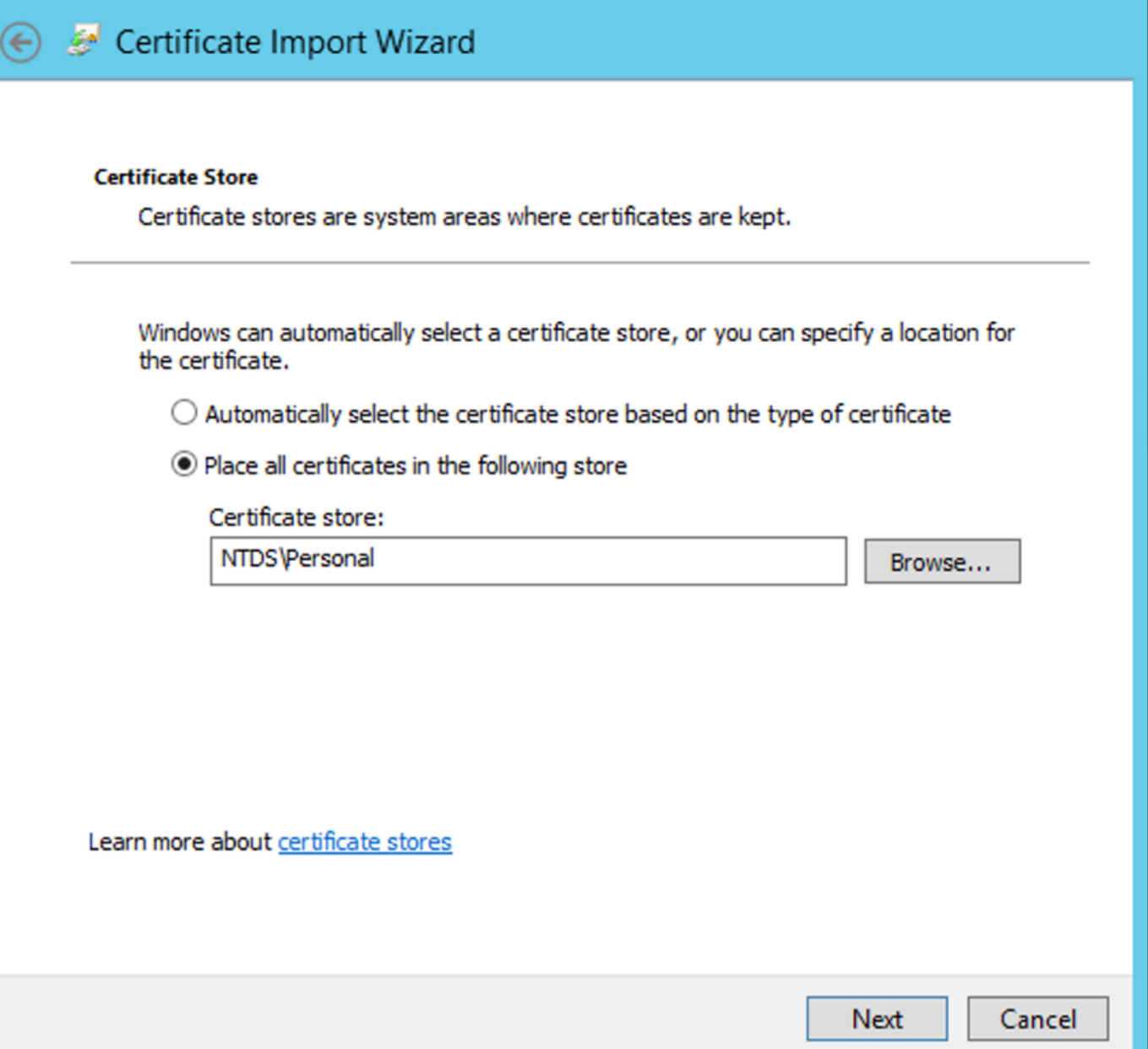

 $\pmb{\mathsf{x}}$ 

在完成螢幕上Certificate Import Wizard,按一下Finish。然後您會看到一條消息,說明匯入成功。按一下OK。您會看到證書已 匯入到證書儲存區:NTDS\Personal。

•

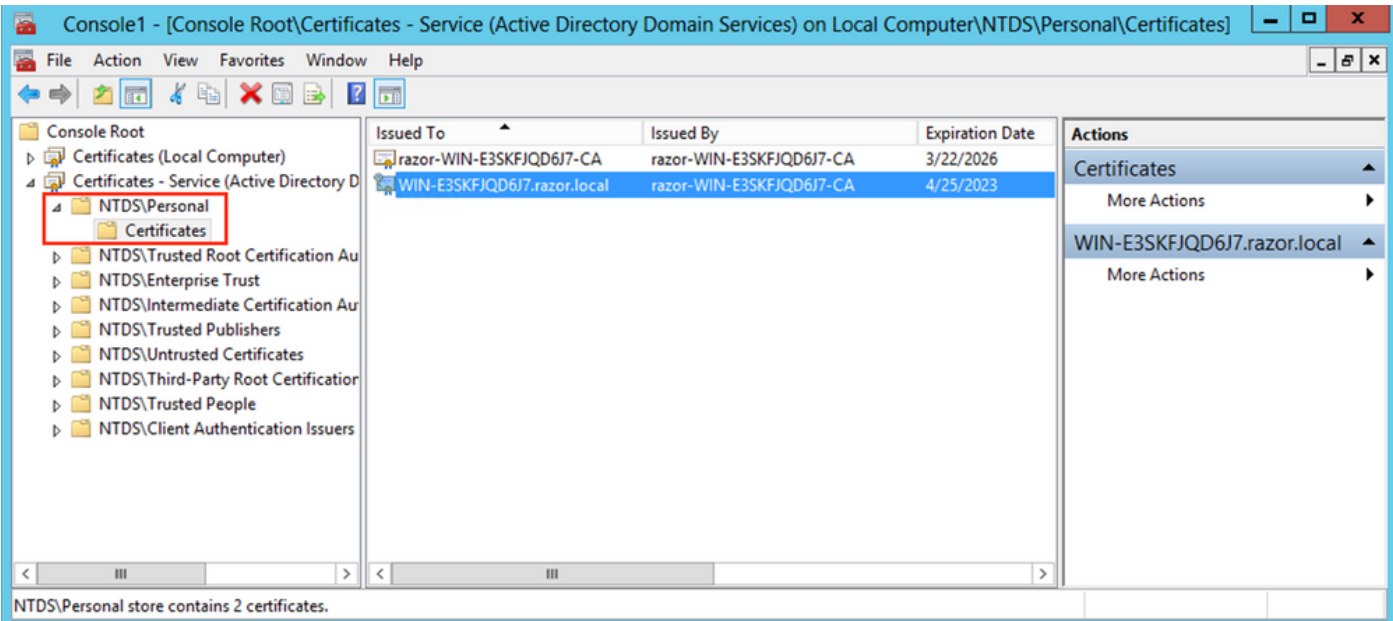

#### FMC配置

#### 驗證許可

為了部署AnyConnect配置,必須在智慧許可伺服器上註冊FTD,並且必須向裝置應用有效的Plus、Apex或VPN許可證。

#### 設定領域

•

•

導航至System > Integration。導覽至Realms,然後按一下Add Realm,如下圖所示:

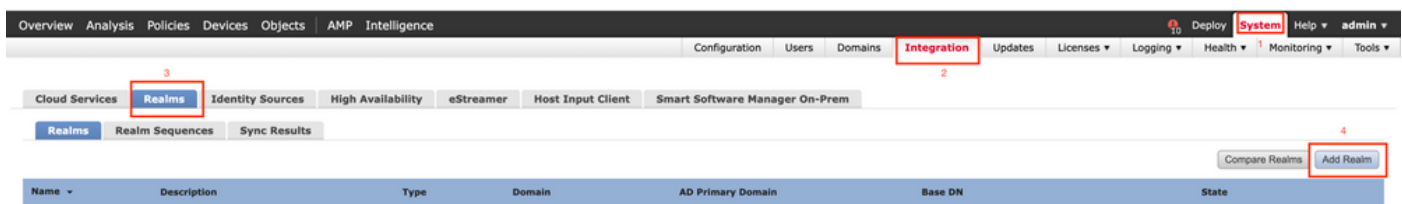

根據從Microsoft Server for LDAP收集的資訊填寫顯示的欄位。在此之前,請匯入根CA證書,該證書已在下面的Windows伺服 器上的LDAP服務證書上簽名Objects > PKI > Trusted CAs > Add Trusted CA,因為在「領域」下Directory Server Configuration 會引用該證書。完成後,按一下OK。

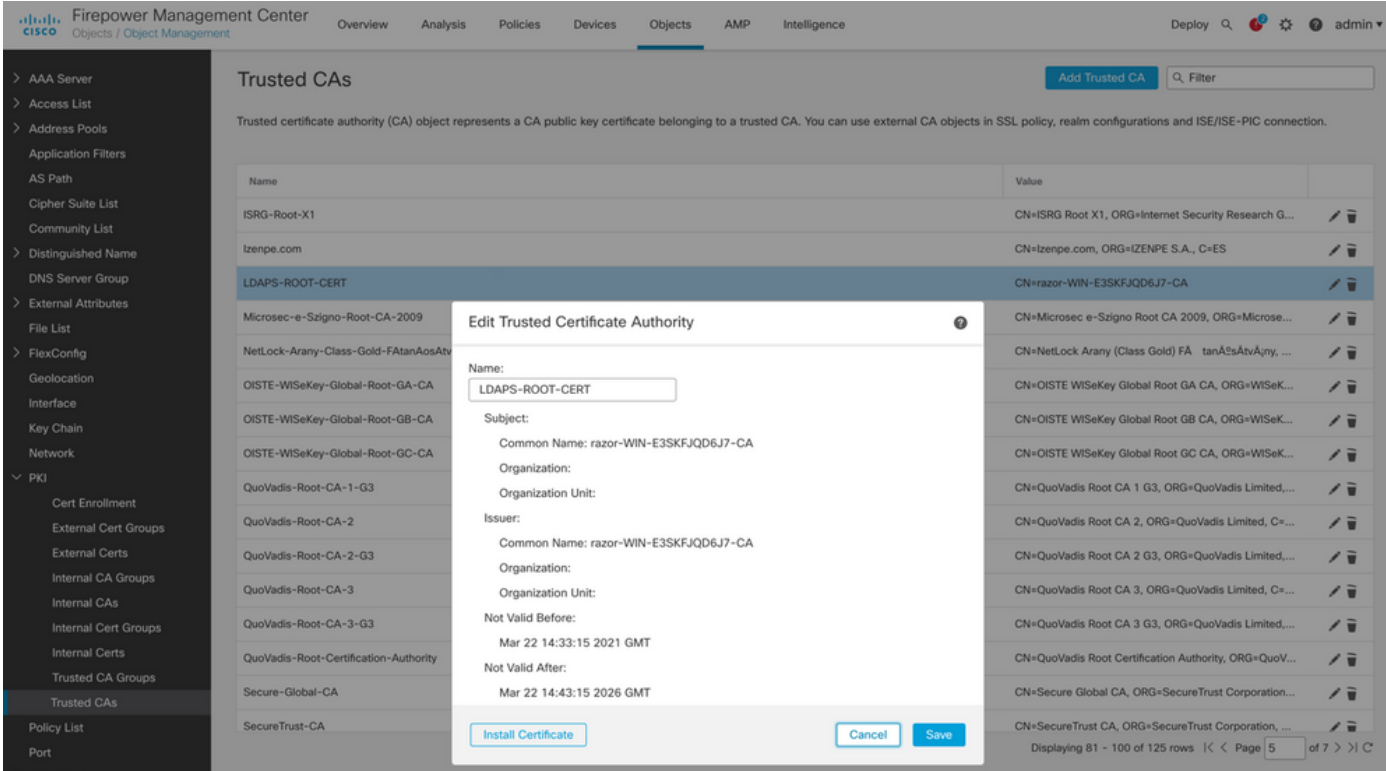

### **Add New Realm**

•

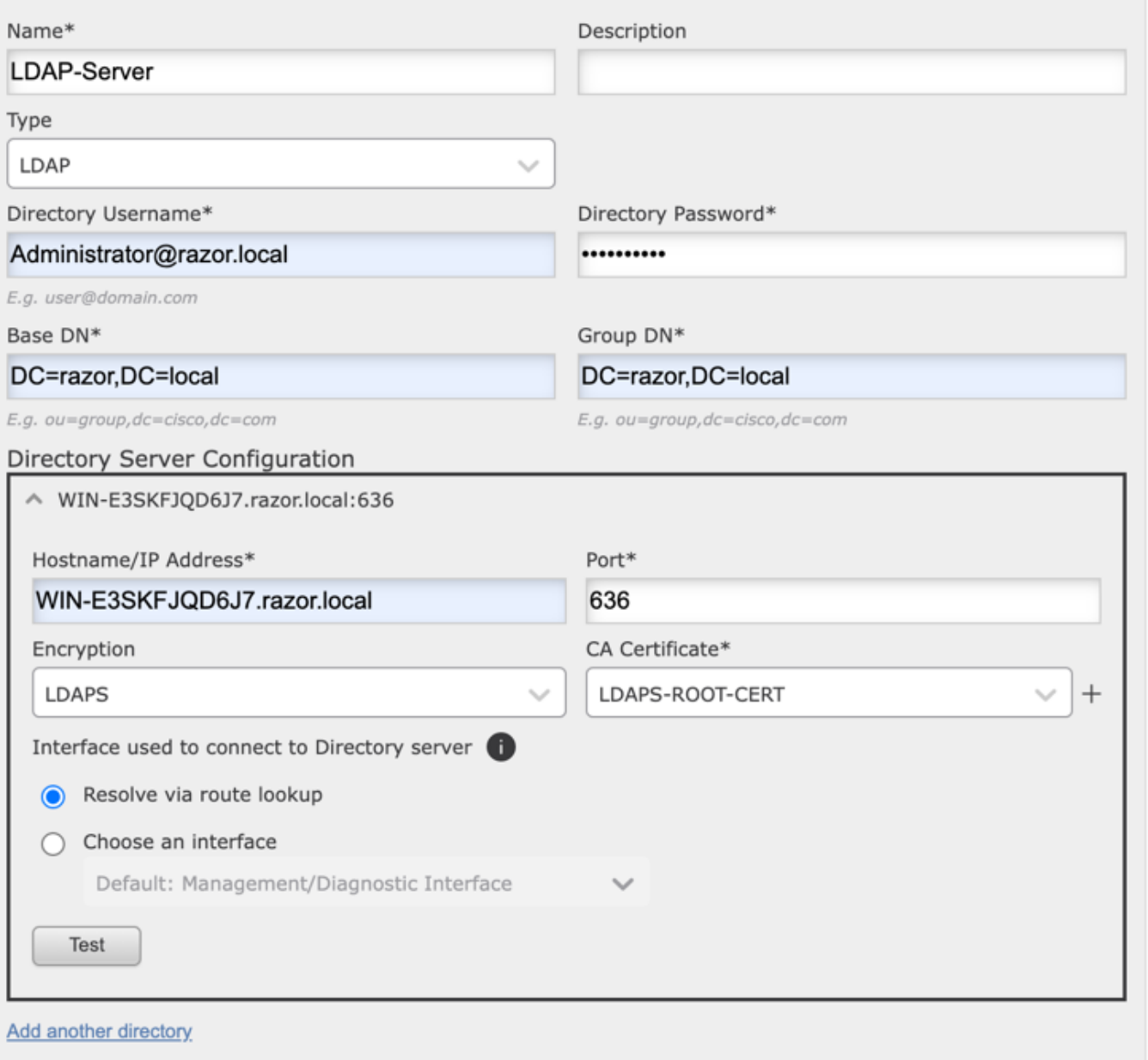

 $\bullet\times$ 

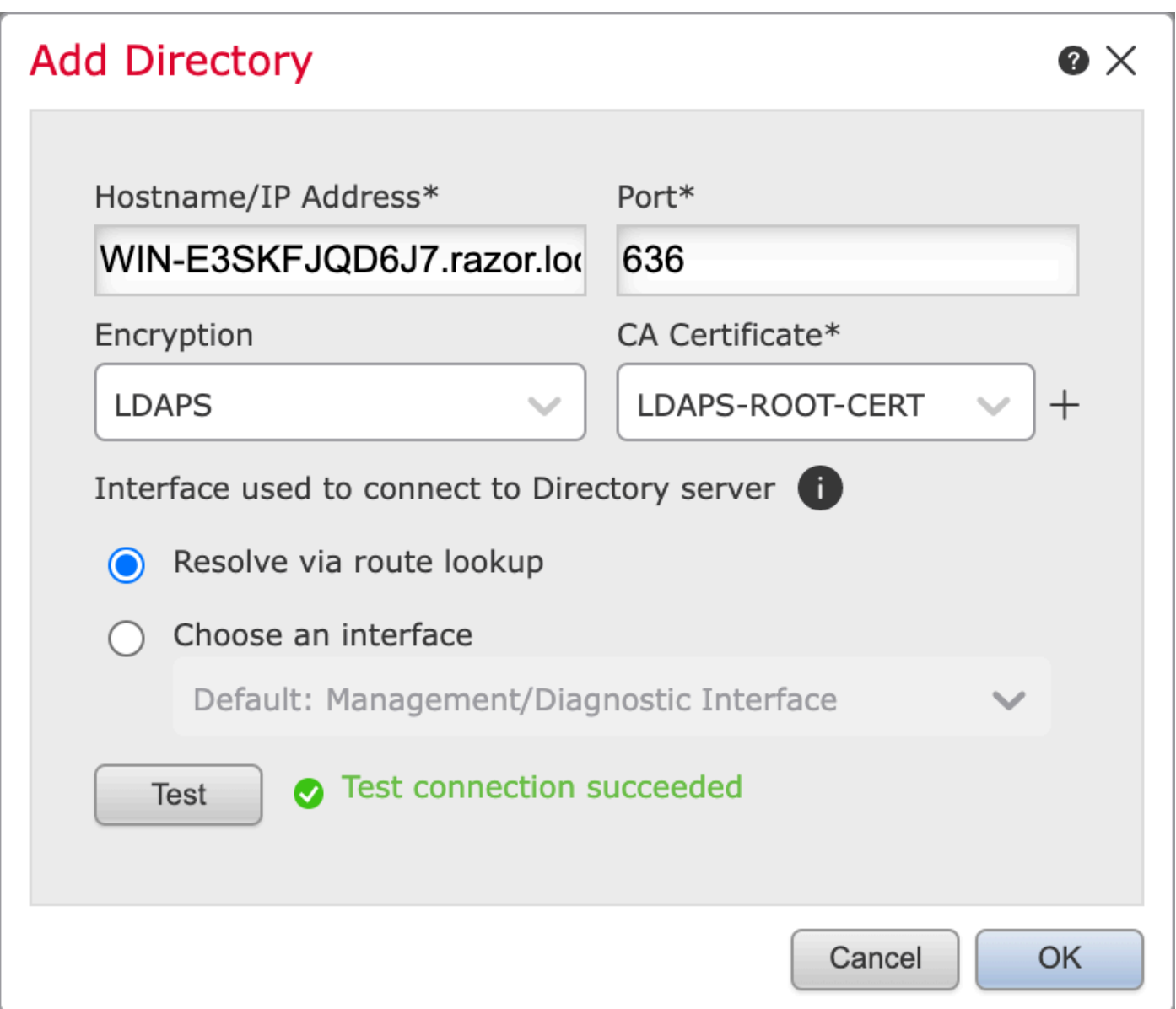

啟用新領域。

•

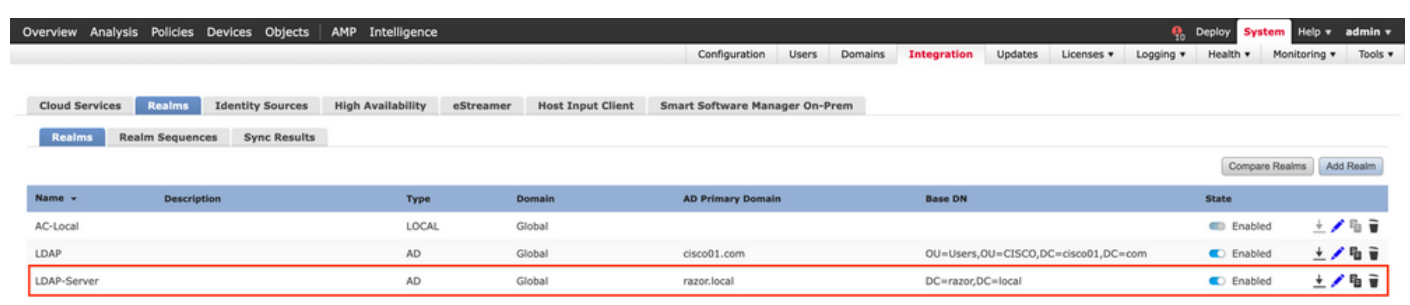

•

•

選擇現有的連線配置檔案,或建立一個新的連線配置檔案(如果是AnyConnect的初始設定)。此處使用與本地身份驗證對映 的名為「AnyConnect-AD」的現有連線配置檔案。

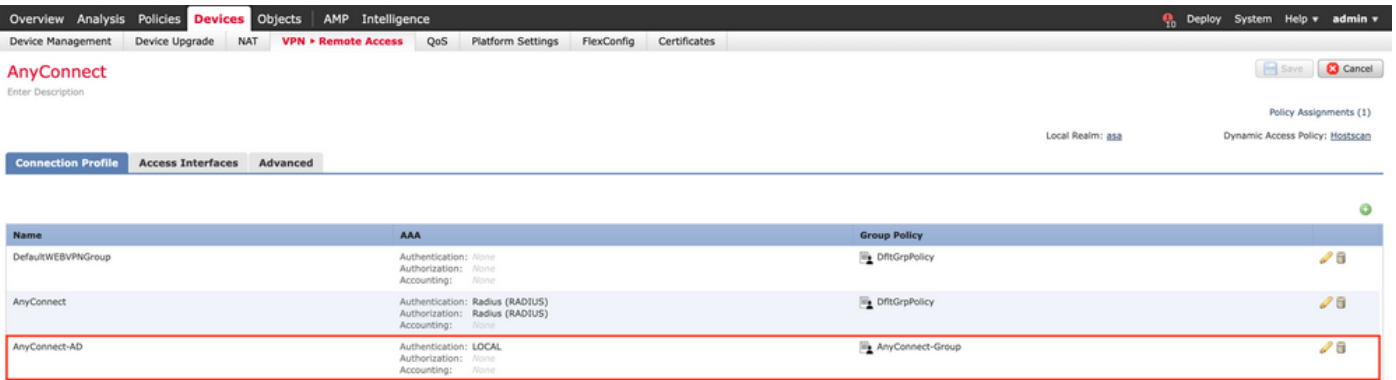

在連線配置檔案的AAA設定下,編輯連線配置檔案並對映在前面步驟中配置的新LDAP伺服器。完成後Save,按一下右上角。

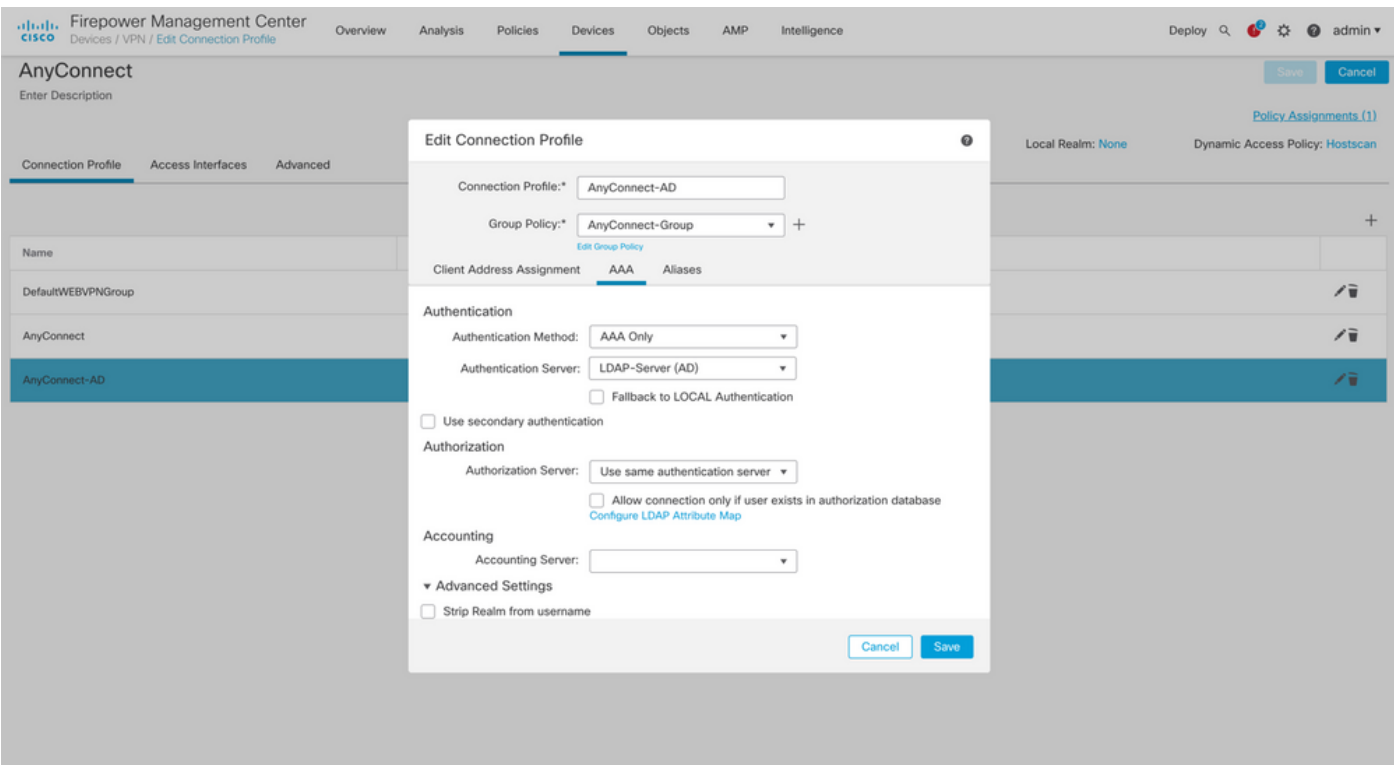

#### 在下啟用密碼管理AAA > Advanced Settings,並儲存配置。

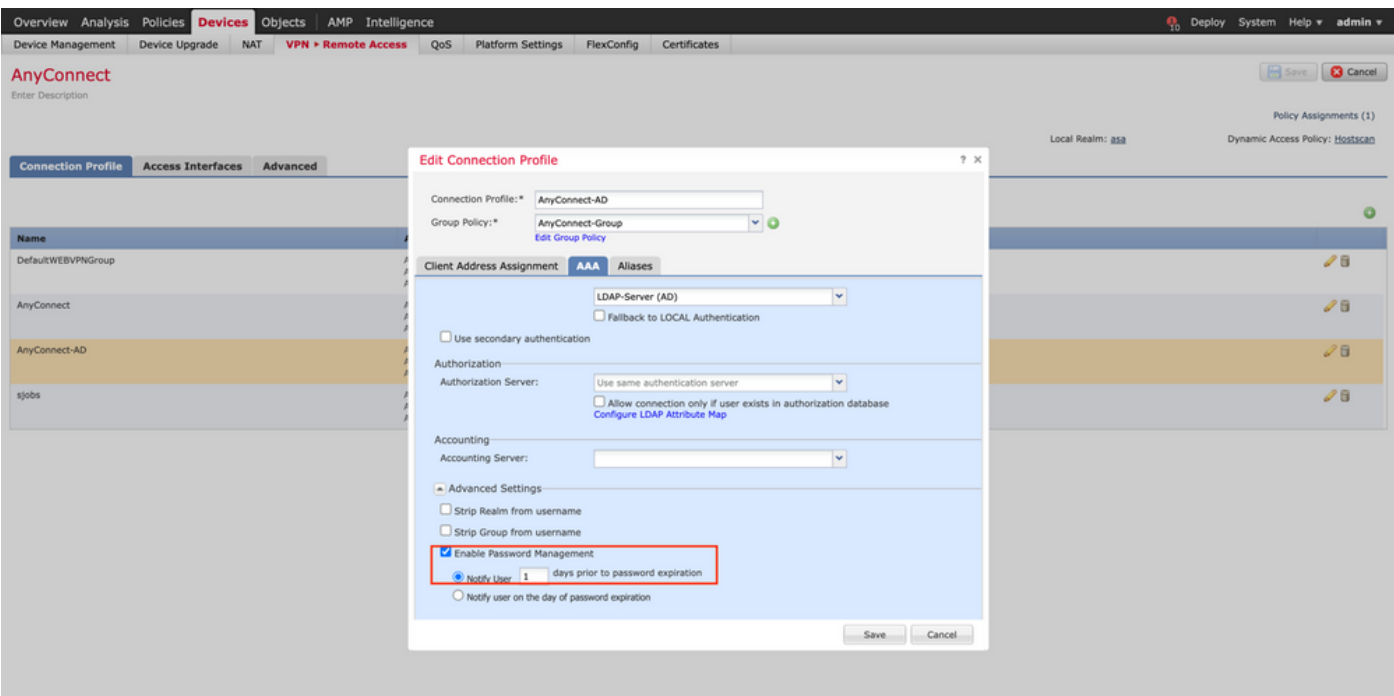

部署

•

•

•

完成所有配置後Deploy,按一下右上角的按鈕。

Overview Analysis Policies <mark>Devices</mark> Objects | AMP Intelligence **American Contract Contract Contract Contract Contract Contract Contract Contract Contract Contract Contract Contract Contract Contract Contract Contract Cont** 

按一下應用於它的FTD設定旁邊的覈取方塊,然後按一下Deploy,如下圖所示:

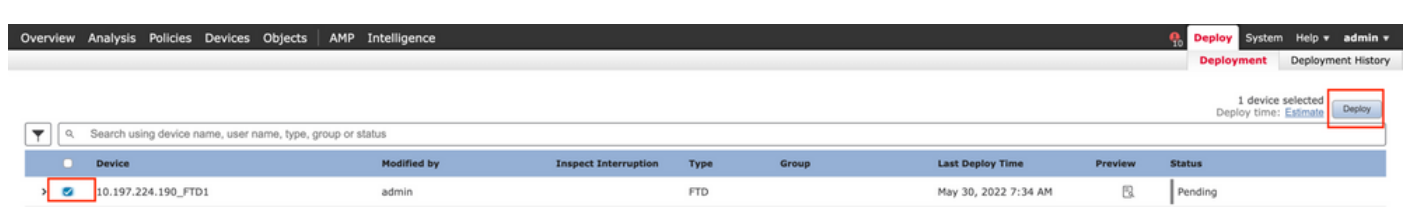

#### 最終配置

這是成功部署後FTD CLI中看到的組態。

AAA組態

<#root>

**> show running-config aaa-server**

aaa-server LDAP-Server protocol ldap

 **<------ aaa-server group configured for LDAPs authentication**

max-failed-attempts 4

realm-id 8

aaa-server LDAP-Server host WIN-E3SKFJQD6J7.razor.local

 **<-------- LDAPs Server to which the queries are sent**

server-port 636

ldap-base-dn DC=razor,DC=local

ldap-group-base-dn DC=razor,DC=local

ldap-scope subtree

ldap-naming-attribute sAMAccountName

ldap-login-password \*\*\*\*\*

ldap-login-dn \*\*\*\*\*@razor.local

ldap-over-ssl enable

server-type microsoft

AnyConnect配置

<#root>

**> show running-config webvpn**

#### webvpn

 enable Outside anyconnect image disk0:/csm/anyconnect-win-4.10.01075-webdeploy-k9.pkg 1 regex "Windows" anyconnect profiles FTD-Client-Prof disk0:/csm/ftd.xml anyconnect enable tunnel-group-list enable cache no disable error-recovery disable **> show running-config tunnel-group** tunnel-group AnyConnect-AD type remote-access tunnel-group AnyConnect-AD general-attributes address-pool Pool-1 authentication-server-group LDAP-Server **and the tunnel-group**  $\leftarrow$  the tunnel-group of the tunnel-group of tunnel-group  $\leftarrow$  tunnel-group of tunnel-group  $\leftarrow$  tunnel-group of tunnel-group of tunnel-group of tunnel-grou default-group-policy AnyConnect-Group  **password-management password-expire-in-days 1 <-------- Password-management configuration mapped under the tunnel-group** tunnel-group AnyConnect-AD webvpn-attributes group-alias Dev enable **> show running-config group-policy AnyConnect-Group** group-policy **AnyConnect-Group**

internal

**<--------- Group-Policy configuration that is mapped once the user is authenticated**

```
group-policy AnyConnect-Group attributes
 vpn-simultaneous-logins 3
 vpn-idle-timeout 35791394
 vpn-idle-timeout alert-interval 1
 vpn-session-timeout none
 vpn-session-timeout alert-interval 1
 vpn-filter none
vpn-tunnel-protocol ikev2 ssl-client as SSL to entertain the Anglo-Strategy entertainment connection over a strategy of the Anglo-Strategy entertainment connection of the Anglo-Strategy entertainment connection over \epsilon-
  split-tunnel-policy tunnelspecified
  split-tunnel-network-list value Remote-Access-Allow
  default-domain none
  split-dns none
  split-tunnel-all-dns disable
  client-bypass-protocol disable
 vlan none
  address-pools none
 webvpn
    anyconnect ssl dtls enable
    anyconnect mtu 1406
    anyconnect firewall-rule client-interface public none
    anyconnect firewall-rule client-interface private none
    anyconnect ssl keepalive 20
    anyconnect ssl rekey time none
    anyconnect ssl rekey method none
    anyconnect dpd-interval client 30
    anyconnect dpd-interval gateway 30
    anyconnect ssl compression none
    anyconnect dtls compression none
    anyconnect modules value none
```

```
  anyconnect profiles value FTD-Client-Prof type user
  anyconnect ask none default anyconnect
  anyconnect ssl df-bit-ignore disable
```
**> show running-config ssl** 

ssl trust-point ID-New-Cert Outside

 **<-------- FTD ID-cert trustpoint name mapped to the outside interface on which AnyConnect Connections are entertained**

#### 驗證

•

使用AnyConnect連線並驗證使用者連線的密碼管理過程

1.啟動到相關連線配置檔案的連線。初次登入時確定必須更改密碼後,Microsoft Server在密碼到期時拒絕了該較早的密碼,系統將提 示使用者更改密碼。

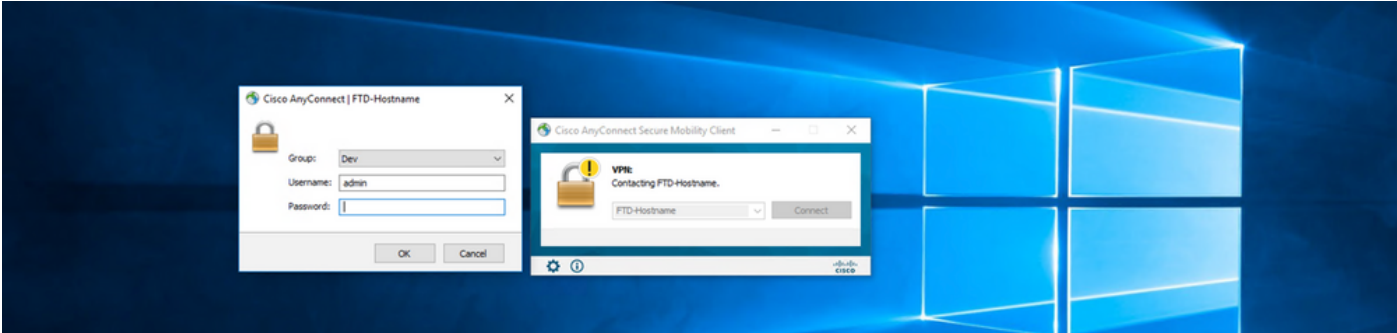

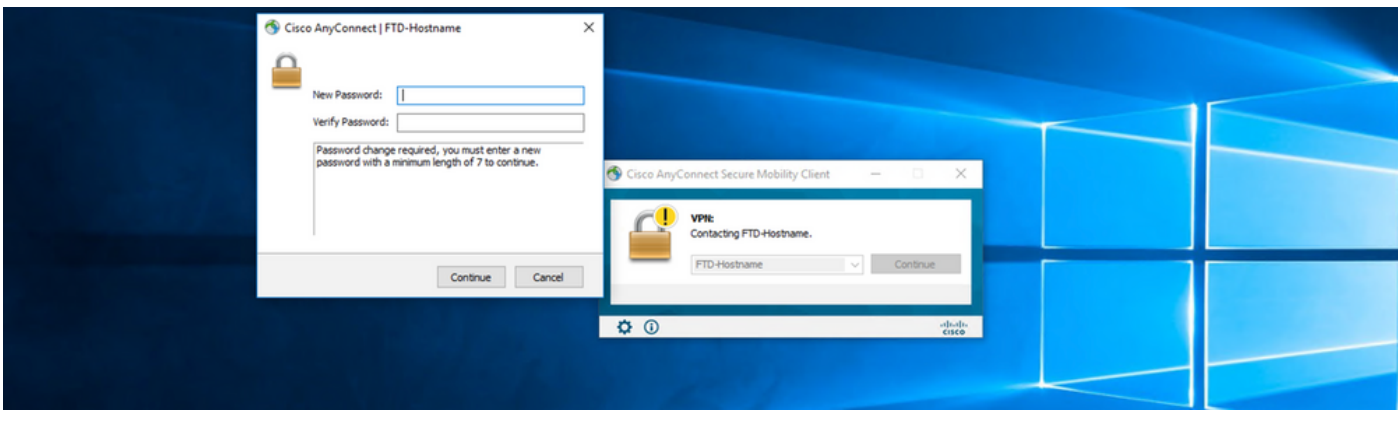

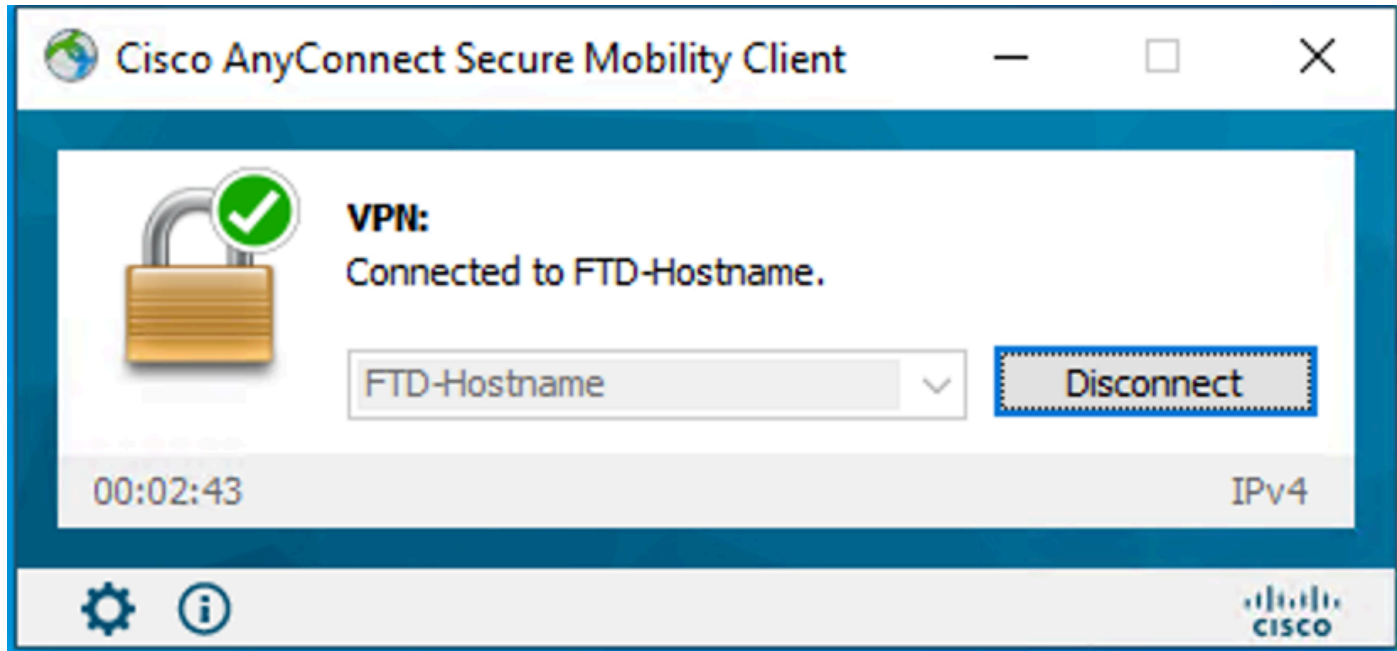

在FTD CLI上驗證使用者連線:

<#root>

•

**FTD\_2# sh vpn-sessiondb anyconnect**

Session Type: AnyConnect

**Username : admin** 

Index : 7

**<------- Username, IP address assigned information of the client**

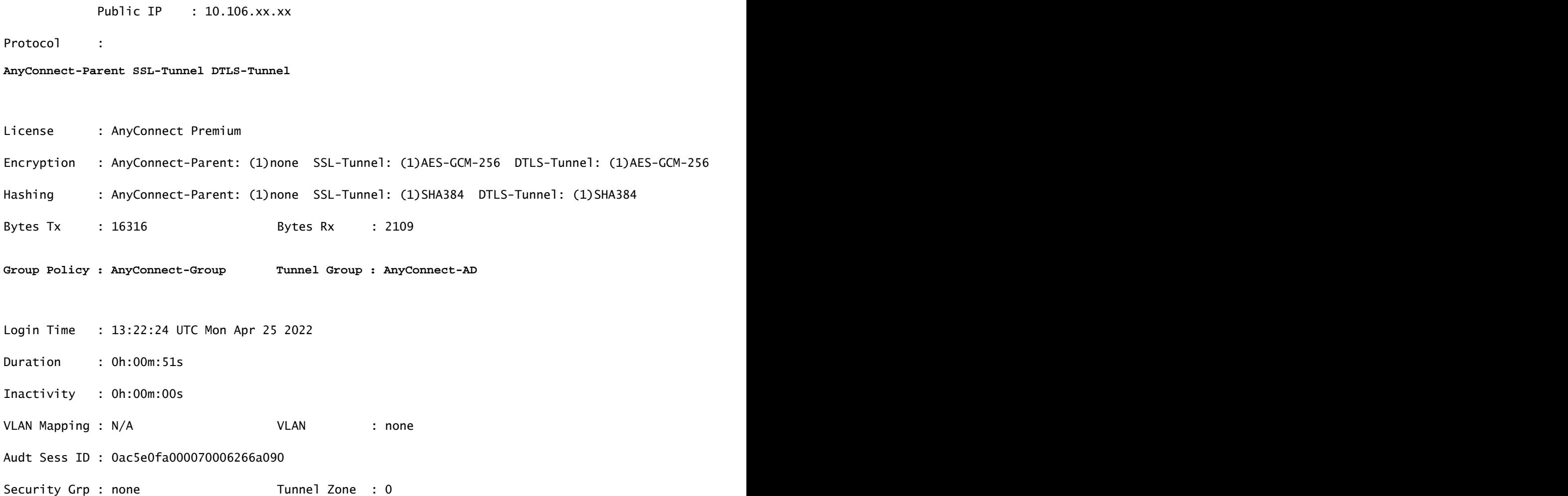

#### 疑難排解

#### 調試

此調試可以在診斷CLI中運行,以便解決與密碼管理相關的問題:**debug ldap 255**。

#### 正在處理的密碼管理調試

#### <#root>

```
[24] Session Start
```
[24] New request Session, context 0x0000148f3c271830, reqType = Authentication

[24] Fiber started

[24] Creating LDAP context with uri=ldaps://10.106.71.234:636

 $[24]$  Connect to LDAP server:  $ldaps://10.106.71.234:636$ , status = Successful

- [24] supportedLDAPVersion: value = 3
- [24] supportedLDAPVersion: value = 2
- [24] Binding as \*\*\*\*\*@razor.local
- [24] Performing Simple authentication for \*\*\*\*\*@razor.local to 10.106.71.234
- [24] LDAP Search:

```
         Base DN = [DC=razor,DC=local]
```
- Filter = [sAMAccountName=admin]
- Scope = [SUBTREE]
- [24] User DN = [CN=admin,CN=Users,DC=razor,DC=local]
- [24] Talking to Active Directory server 10.106.71.234
- [24] Reading password policy for admin, dn: CN=admin, CN=Users, DC=razor, DC=local

**[24] Read bad password count 3**

**[24] Binding as admin**

- **[24] Performing Simple authentication for admin to 10.106.71.234**
- **[24] Simple authentication for admin returned code (49) Invalid credentials**
- [24] Message (admin): 80090308: LdapErr: DSID-0C0903C5, comment: AcceptSecurityContext error, data 773,

**[24] Checking password policy**

[24] New password is required for admin

[24] Fiber exit Tx=622 bytes Rx=2771 bytes, status=-1

[24] Session End

```
[25] Session Start
```
[25] New request Session, context 0x0000148f3c271830, reqType = Modify Password

[25] Fiber started

[25] Creating LDAP context with uri=ldaps://10.106.71.234:636

[25] Connect to LDAP server: ldaps://10.106.71.234:636, status = Successful

[25] supportedLDAPVersion: value = 3

- [25] supportedLDAPVersion: value = 2
- [25] Binding as \*\*\*\*\*@razor.local
- [25] Performing Simple authentication for \*\*\*\*\*@razor.local to 10.106.71.234
- [25] LDAP Search:

Base DN = [DC=razor,DC=local]

Filter = [sAMAccountName=admin]

Scope = [SUBTREE]

- [25] User DN = [CN=admin,CN=Users,DC=razor,DC=local]
- [25] Talking to Active Directory server 10.106.71.234
- **[25] Reading password policy for admin, dn:CN=admin,CN=Users,DC=razor,DC=local**

**[25] Read bad password count 3**

**[25] Change Password for admin successfully converted old password to unicode** 

[25] Change Password for admin successfully converted new password to unicode

[25] Password for admin successfully changed

[25] Retrieved User Attributes:

- [25] objectClass: value = top
- [25] objectClass: value = person
- [25] objectClass: value = organizationalPerson
- [25] objectClass: value = user
- $[25]$  cn: value = admin
- [25] givenName: value = admin
- [25] distinguishedName: value = CN=admin, CN=Users, DC=razor, DC=local
- [25] instanceType: value = 4
- [25] whenCreated: value = 20201029053516.0Z
- [25] whenChanged: value = 20220426032127.0Z
- [25] displayName: value = admin
- $[25]$  uSNCreated: value = 16710
- $[25]$  uSNChanged: value = 98431
- $[25]$  name: value = admin
- $[25]$  objectGUID: value = ..0.]. LH..... 9.4
- [25] userAccountControl: value = 512
- [25] badPwdCount: value = 3
- $[25]$  codePage: value = 0
- $[25]$  countryCode: value = 0
- [25] badPasswordTime: value = 132610388348662803
- $[25]$  lastLogoff: value = 0
- [25] lastLogon: value = 132484577284881837
- $[25]$  pwdLastSet: value = 0
- [25] primaryGroupID: value = 513
- [25] objectSid: value = ................7Z|....RQ...
- [25] accountExpires: value = 9223372036854775807
- $[25]$  logonCount: value = 0
- [25] sAMAccountName: value = admin
- $[25]$  sAMAccountType: value = 805306368
- [25] userPrincipalName: value = \*\*\*\*\*\*@razor.local
- [25] objectCategory: value = CN=Person, CN=Schema, CN=Configuration, DC=razor, DC=local
- [25] dSCorePropagationData: value = 20220425125800.0Z
- [25] dSCorePropagationData: value = 20201029053516.0Z
- [25] dSCorePropagationData: value = 16010101000000.0Z
- [25] lastLogonTimestamp: value = 132953506361126701
- [25] msDS-SupportedEncryptionTypes: value = 0
- [25]  $uid: value = ******@razor.local$
- [25] Fiber exit Tx=714 bytes Rx=2683 bytes, status=1
- [25] Session End

#### 密碼管理過程中遇到的常見錯誤

通常,如果在使用者提供新密碼期間未滿足Microsoft Server設定的密碼策略,連線將終止,並出現錯誤「Password does the Password Policy Requirements」。因此,請確保新密碼符合Microsoft Server為LDAP設定的策略。

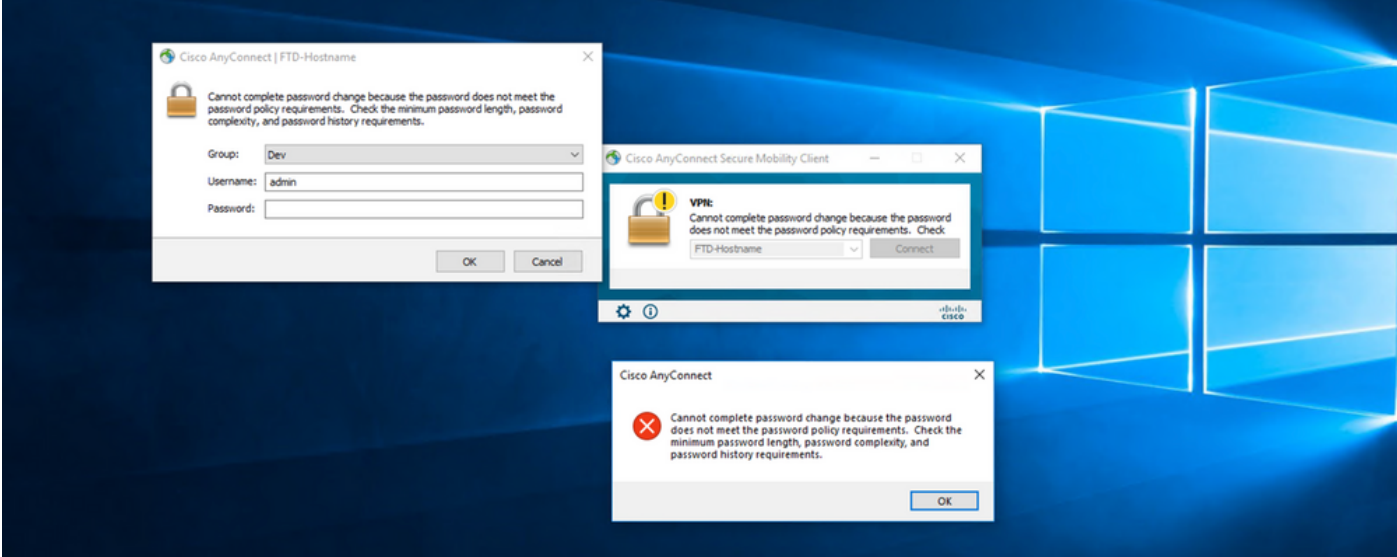

### 關於此翻譯

思科已使用電腦和人工技術翻譯本文件,讓全世界的使用者能夠以自己的語言理解支援內容。請注 意,即使是最佳機器翻譯,也不如專業譯者翻譯的內容準確。Cisco Systems, Inc. 對這些翻譯的準 確度概不負責,並建議一律查看原始英文文件(提供連結)。